# XSOFT-CODESYS-3 PLC programming

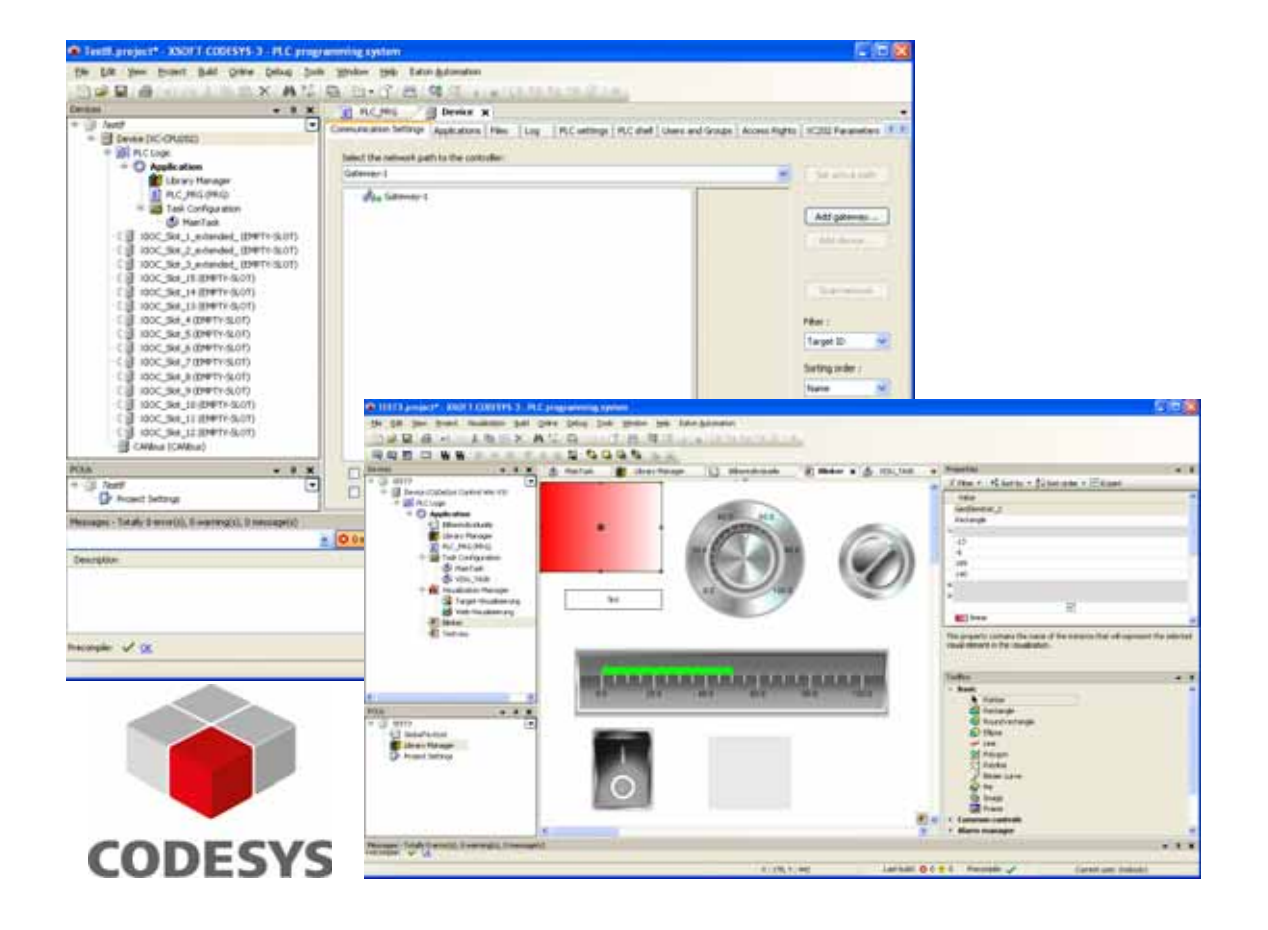

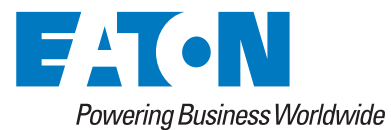

### **Manufacturer**

Eaton Automation AG Spinnereistrasse 8-14 CH-9008 St. Gallen Switzerland [www.eaton.eu](http://www.eaton.eu/DE/Europe/) [www.eaton.com](http://www.eaton.com)

#### **Support**

Region North America Eaton Corporation Electrical Sector 1111 Superior Ave. Cleveland, OH 44114 United States 877-ETN-CARE (877-386-2273) [www.eaton.com](http://www.eaton.com)

Other regions Please contact your local distributor or send an email to: [automation@eaton.com](mailto:automation@eaton.com)

## **Original Operating Instructions**

The German-language edition of this document is the original operating manual.

### **Translation of Original Operating Instructions**

All editions of this document other than those in German language are translations of the original German manual.

## **Redaction**

Monika Jahn

#### **Brand and product names**

All brand and product names are trademarks or registered trademarks of the owner concerned.

#### **Copyright**

© Eaton Automation AG, CH-9008 St. Gallen

All rights reserved, also for the translation.

None of this documents may be reproduced or processed, duplicated or distributed by electronic systems in any form (print, photocopy, microfilm or any other process) without the written permission of Eaton Automation AG, St. Gallen.

Subject to alteration.

# **Contents**

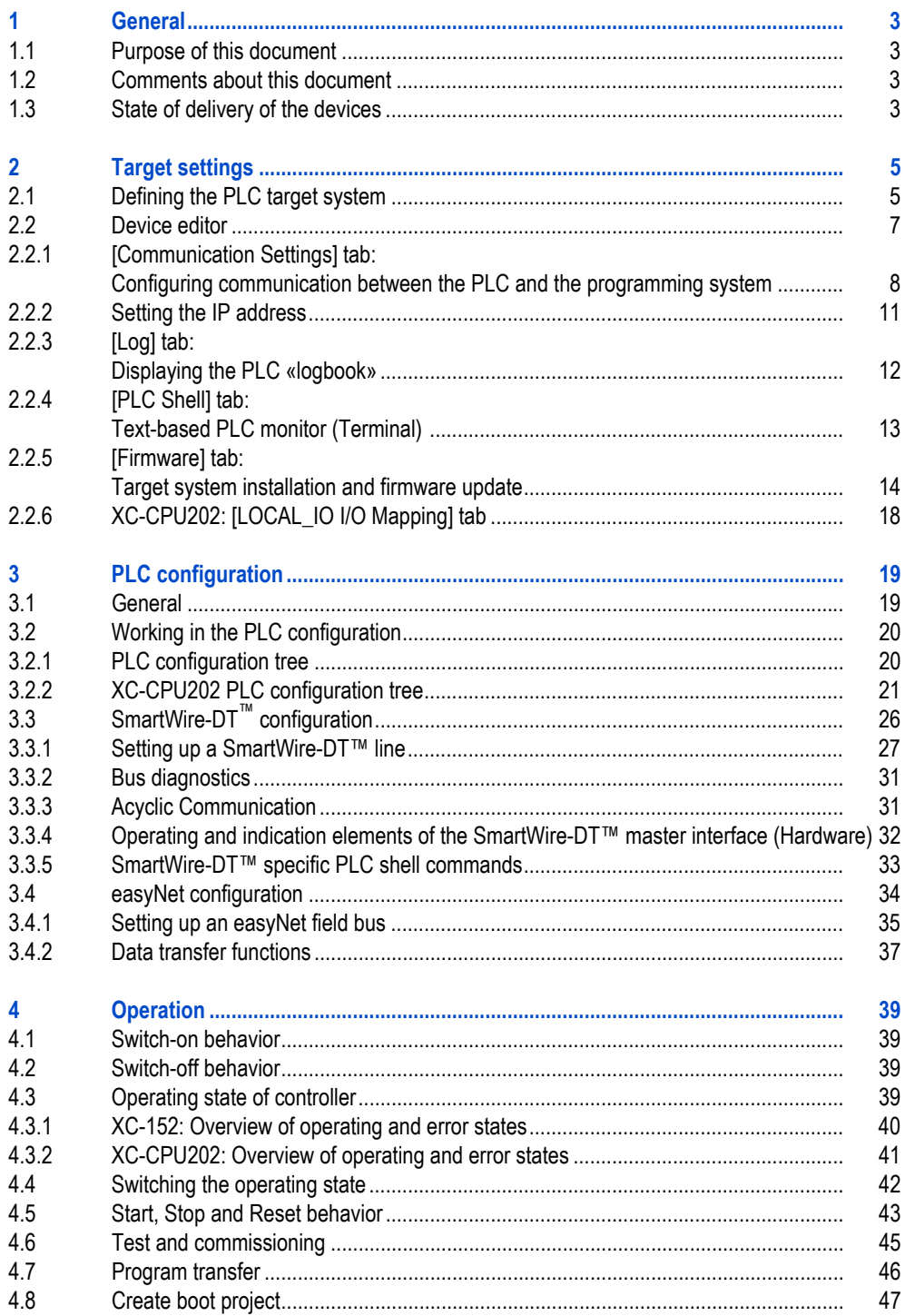

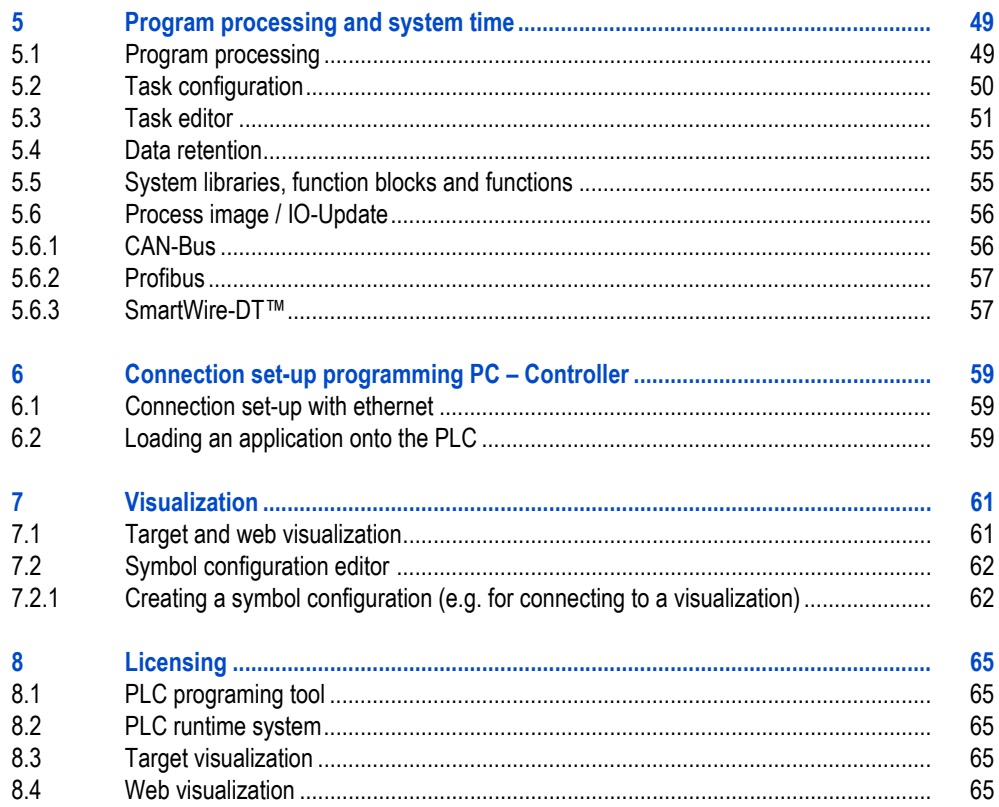

# <span id="page-4-0"></span>**1 General**

## <span id="page-4-1"></span>**1.1 Purpose of this document**

This document describes the use of the XSOFT-CODESYS-3 PLC programming environment and the PLC runtime system for the following devices:

- XV100 touch panel
- XV400 touch panel
- XVS400 touch panel
- XC-152 Compact PLC
- Modular programmable controller XC-CPU202

This document is designed as a supplement to the following documentation of 3S-Smart Software Solutions GmbH:

- CODESYS V3 user documentation, Installation and First Steps
- Online Help for the CODESYS V3 programming system

**Dialogs and examples in this document are standardized. Depending on selection of the controller type therefore dialogs can differ.**

# <span id="page-4-2"></span>**1.2 Comments about this document**

Please send your comments, recommendations or suggestions about this document to info-automation@eaton.com.

# <span id="page-4-3"></span>**1.3 State of delivery of the devices**

The following XV devices are supplied without an operating system:

- **XV100**
- $\blacksquare$  XV400
- **XVS400**

The following XC devices are supplied with operating system V02:

- $XC-152$
- **XC-CPU202**
- **The operating system version installed on the device must be suitable for the version of Fig. 3 the XSOFT-CODESYS programming user interface.**

For information on installing the operating system see chapter [2.2.5 \[Firmware\] tab: Target system](#page-15-0) [installation and firmware update,](#page-15-0)  $\mathbb B$  14.

# 1 General

1.3 State of delivery of the devices

# <span id="page-6-0"></span>**2 Target settings**

# <span id="page-6-1"></span>**2.1 Defining the PLC target system**

<span id="page-6-3"></span>The PLC target system (target device, PLC) is defined when: a new standard project is created

<span id="page-6-2"></span>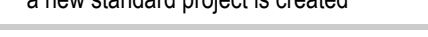

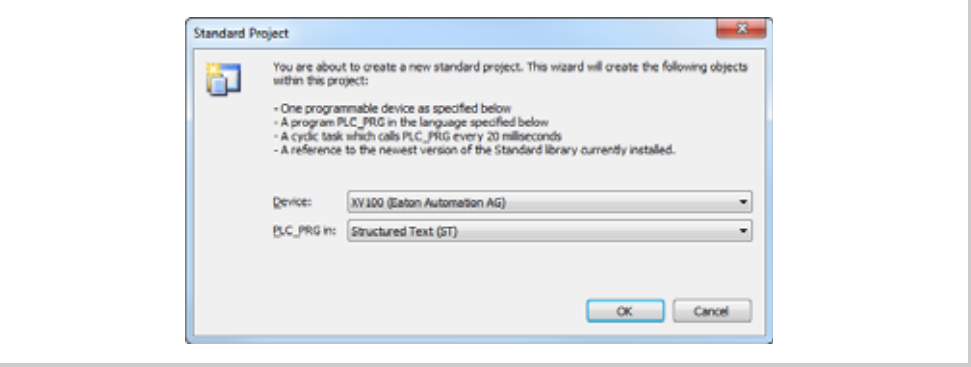

Fig.. 1 «Standard Project» window

## 2 Target settings

2.1 Defining the PLC target system

- Add Device ä. **Bandy Terrant** Attor # Appendience () (nest dence () (buy dence () (public dence  $p_{\text{max}}$ tendor: GM (endors) Name Vendor Verion  $= 8000$ → M<br>
→ MacPleton PLCs<br>
→ MacPleton Commit For str + 25 - Smart Software Solations GmbH 352.10 CODESYS Commol RTEV3 35 - Smart Software Solutions GrebH 3.5.2.10 CODESYS Control Win V3 35 - Smart Software Solutions Greby 352.18 COOKINS HIMO 35 - Stratt Seffware Solutions Grepe 3.5.2.10 **图 ICOUSE** Faton Automatics AC 382.0 图 xcutz Estan Automation AG 3536 **B** wild Estan Automation AO 3520  $\overline{3}$  xv-sto Eston Automation AG 3524 E nom Faton Automatics AD 3328  $\left|\left|\right\rangle\right\rangle$ Digŵy at versions (for experts  $\omega\psi_{0}\rangle$ Digity outdated version **N** Name: XV20)<br>Vendor: Eaton Auto<br>Cabegories: PLCs<br>Version: 3.5.2.0<br>Order Namber:  $\overline{a}$ seban Ad Ü R Add selected device to the project (top-level) O cross can select another target node in the nangator while this window is open.)
- or via the context menu of the symbolic root node (project name) in the «Devices» or «POUs» window, command [Add Device].

Fig.. 2 «Add Device» window

- **The following objects must be added to the PLC application in order to produce a compilable project:**
	- **«POU» and**
	- **«Task Configuration».**
	- **The POU must be entered as an executable program section in the task configuration via the [Add Call] button.**

# <span id="page-8-0"></span>**2.2 Device editor**

<span id="page-8-1"></span>The Device editor opens by double clicking the device name in the device tree («Devices» window).

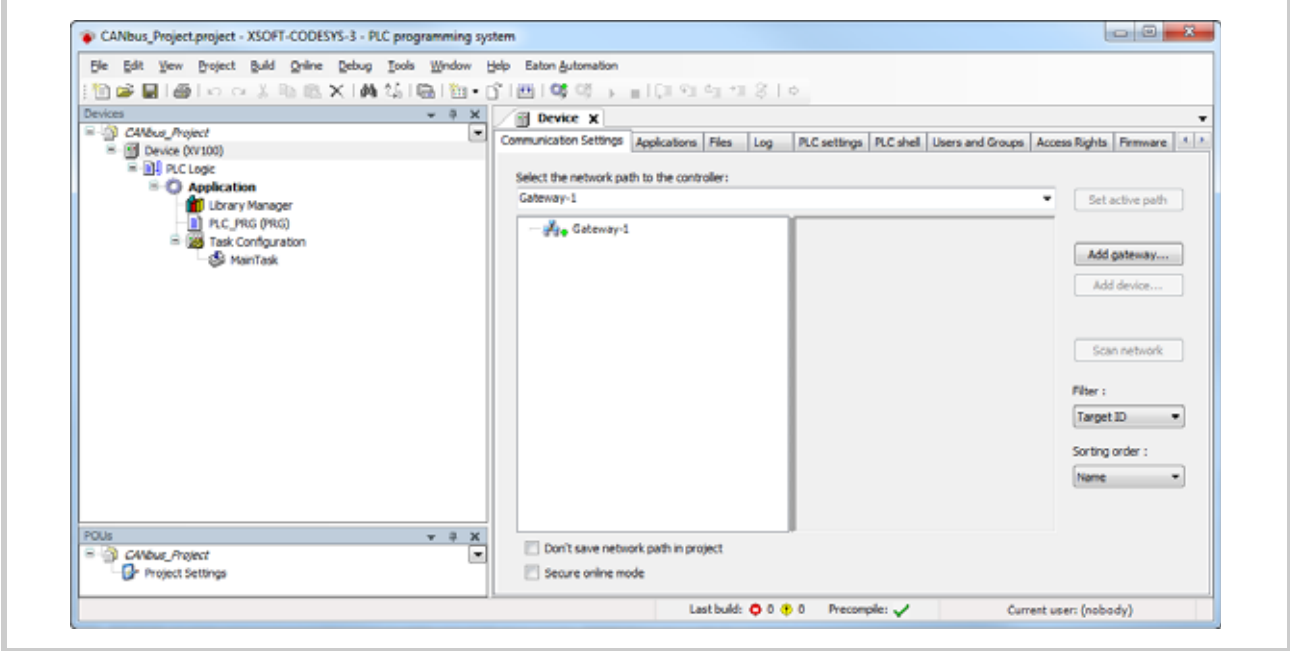

Fig.. 3 Device editor

# 2 Target settings

## 2.2 Device editor

## <span id="page-9-0"></span>**2.2.1 [Communication Settings] tab: Configuring communication between the PLC and the programming system**

<span id="page-9-1"></span>This subdialog of the Device editor is used to configure the parameters for communication between the PLC and the programming system.

## **Gateway Parameters**

If a gateway is selected in the left-hand section of the window (in the gateway and device tree), the corresponding gateway parameters will be displayed in the right-hand section.

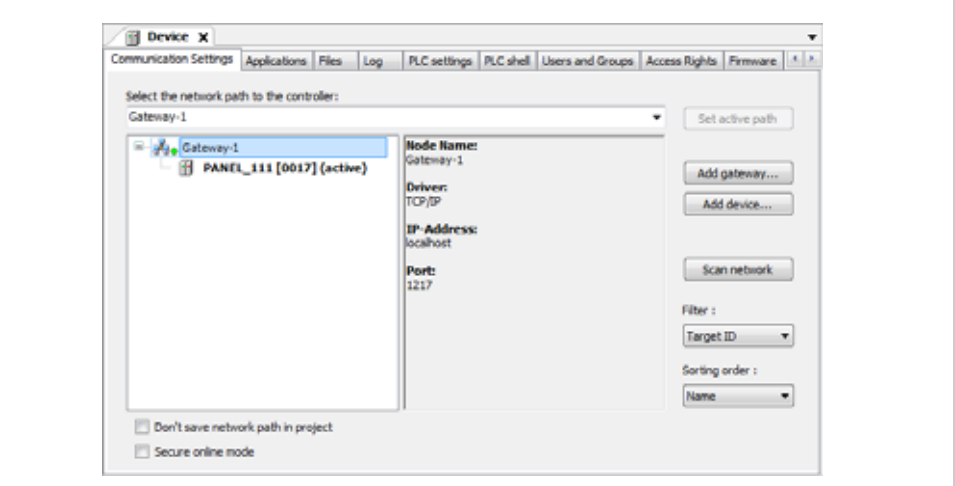

Fig.. 4 Gateway Parameters

#### **Device parameters**

If a device entry is selected in the left-hand section of the window (in the gateway and device tree), the corresponding device parameters will be displayed in the right-hand section.

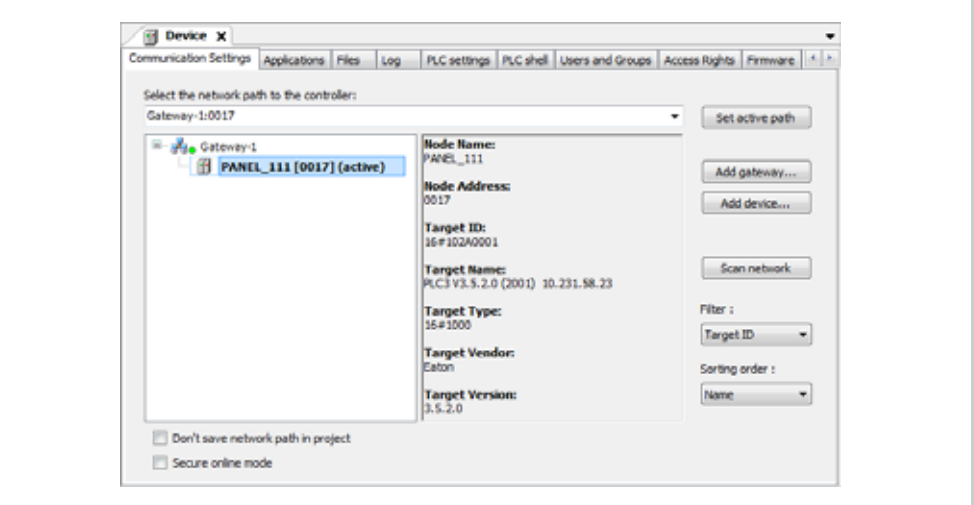

Fig.. 5 Device parameters

## **Operating and indication elements**

The parameters for the communication between the PLC and the programming system are configured using the following operating elements:

- **Buttons**
- Commands from the context menu
- **Check boxes**

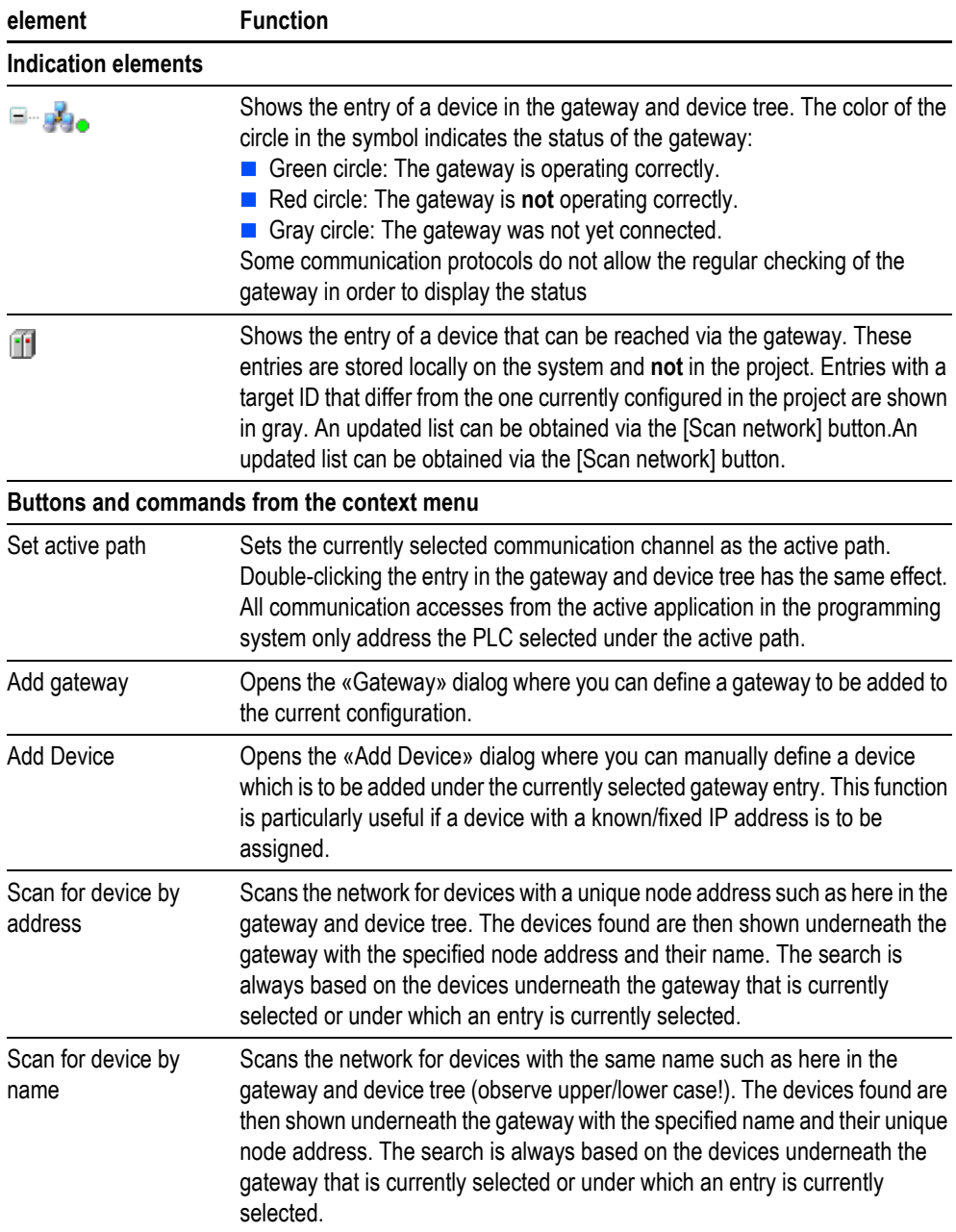

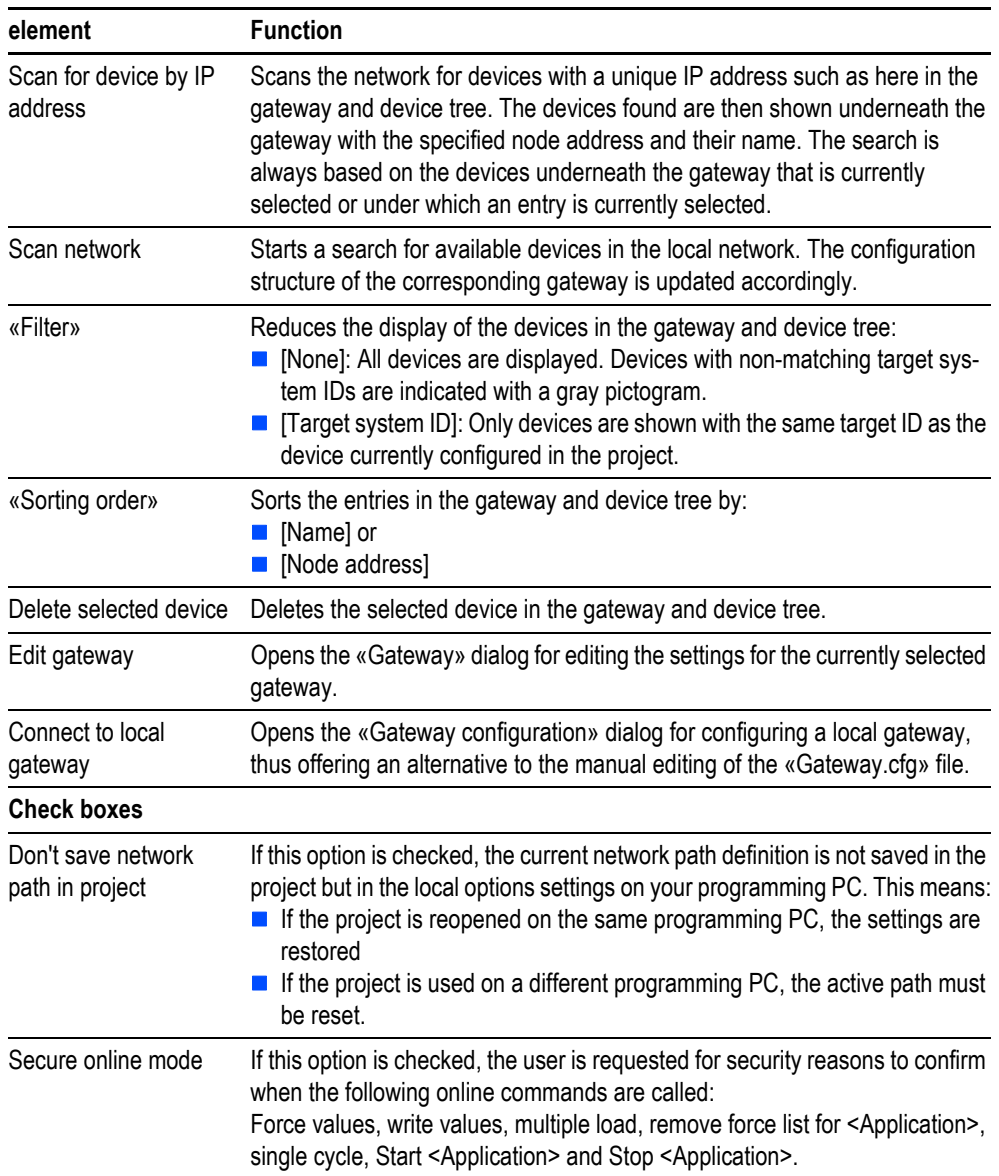

Tab. 1 Operating and indication elements

**Make sure that the IP addresses of the programming PC and the controller belong to the same address family.** 

**Document «MN05010009Z-EN System Description Networks in Brief».**

## <span id="page-12-0"></span>**2.2.2 Setting the IP address**

The IP address setting for XV devices is carried out on the display. The IP address setting for XC devices is carried out as follows:

 $\blacksquare$  XC-152:

<span id="page-12-2"></span><span id="page-12-1"></span>The «remote client» is provided for querying and changing the IP address.  $\rightarrow$  Document «MN05010008Z-EN System Description Windows CE», chapter «Connection set-up with XC-150».

**XC-CPU202:** 

<span id="page-12-3"></span>The factory set IP address of the XC-CPU202 modular PLC is: 192.168.119.202. The Shell command "setipconfig" is provided for changing the IP address. To reset the IP address and all parameters of the XC-CPU202 to the factory setting, the operating voltage of the PLC must be switched on with the Reset button depressed, see «MN05003001Z Modular PLC XC-CPU201, XC-CPU202», chapter "Reset Device".

- Via SD card and USB stick with a firmware update, see chapter [2.2.5.2 Firmware update for XC-](#page-17-0)[CPU202,](#page-17-0) **■ 16.**
- The IP address can likewise be set via a boot process.

# 2 Target settings

## 2.2 Device editor

## <span id="page-13-0"></span>**2.2.3 [Log] tab: Displaying the PLC «logbook»**

<span id="page-13-1"></span>This subdialog of the Device editor is used to display the «logbook» of the PLC, i.e. the display of events that were logged on the PLC. This applies to:

- Events at the system start and end (loaded components with version)
- **Application download and loading of the boot project**
- **Customized entries**
- **Log entries of I/O drivers**
- **Log entries from the DataServer**

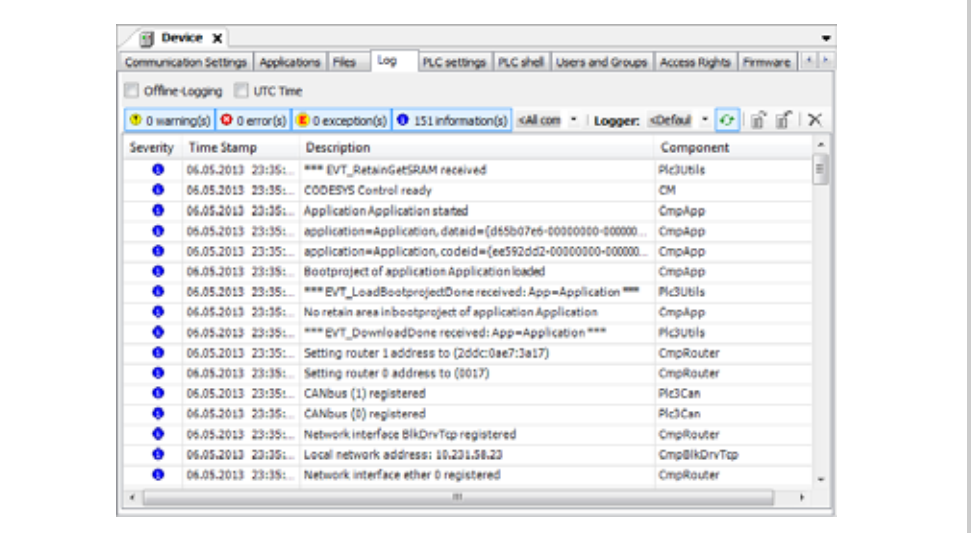

Fig.. 6 Device editor, [Log] tab

Log messages are stored by default in a volatile memory area of the PLC. This means that the log messages are lost if the PLC power supply fails.

## <span id="page-14-0"></span>**2.2.4 [PLC Shell] tab: Text-based PLC monitor (Terminal)**

<span id="page-14-1"></span>The PLC shell is a text-based PLC monitor (terminal). Commands for scanning particular information from the PLC are entered in an entry line and sent to the PLC as a string. The response string returned is shown in a results window of the browser. This function is used for diagnosis and debugging tasks.

The available commands were divided into two groups:

- Standard browser commands
- **Target system specific browser commands**

These commands are managed in a file and implemented accordingly in the PLC runtime system.

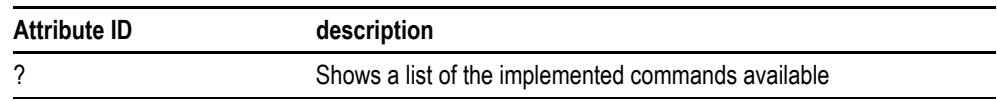

Tab. 2 Command for command overview

**In order to use the PLC shell function, the required PLC must be selected as an active application. An online connection to the PLC is established.**

|                             | PLC settings PLC shell Users and Groups Access Rights Firmware<br>Communication Settings Applications Files Log                                                                                                    |
|-----------------------------|----------------------------------------------------------------------------------------------------|
| satrtc                      | - Set Date and Time (setrtc YY:MOC:DD BE:MOC:SS)                                                                                                    |
|                             | --- SWD specific shell-commands ---                                                                                                    |
|                             | and targetconfig - Shows the actual targetconfiguration.<br>awd projectconfig - Shows the actual projectconfiguration.<br>swd setnew - Create new targetconfiguration.<br>sud version <arg> - Firmuare-Version of connected modules.<br/><nemberid> (199)ASIC-FE-version of member,</nemberid></arg> |
|                             | dall> FW-version of all members.<br>awd data <arg> = Shows actual DataCollection.<br/>Without arguments, dump of complete DataCollection,<br/><newberid> (199)Input/Output-Bytes of choosen member,<br/>Input/Output-Bytes of all members.<br/>4a115</newberid></arg>                                |
| and state<br>swd diag varge | - Statusinformation of the SmartWire-DT Moordinator.<br>- Resent extended diagnostic information for connected modules.<br><nemberid> (199)diagnostic information of member.<br/><all> diagnostic information of all members.</all></nemberid>                                                       |
| sud param <arq></arq>       | - Shows parameter values.<br>diemberIDP parameter values of chosen member.<br>wall> parameter values of all members.                                                                                                    |
|                             | swd umodules - Shows the placement of universalmodules                                                                                                    |

Fig.. 7 Device editor, [PLC shell] tab

## 2 Target settings

2.2 Device editor

## <span id="page-15-0"></span>**2.2.5 [Firmware] tab: Target system installation and firmware update**

<span id="page-15-2"></span>The following software can be installed on the PLC or a memory card via XSOFT-CODESYS-3:

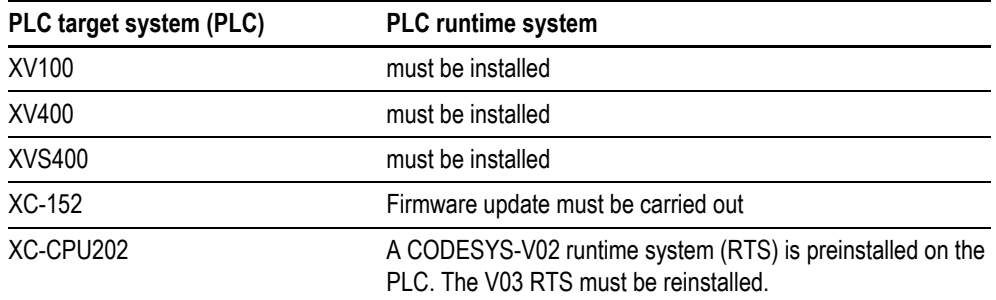

<span id="page-15-3"></span>Tab. 3 Firmware overview

## **2.2.5.1 Firmware update for XV devices and XC-152**

The operating system of the XV devices and the XC152 is updated inside the XSOFT-CODESYS-3 programming system. As soon as a standard project is created for the target system, the device appears as a "device" in the PLC configuration tree. Double-clicking Device opens a configuration window. The update can be started via the Firmware tab.

## **Files that do not belong to the current installation can be removed.**

The operating system installation or firmware update is called in the PLC programming environment by clicking [Start] on the [Firmware] tab of the Device editor.

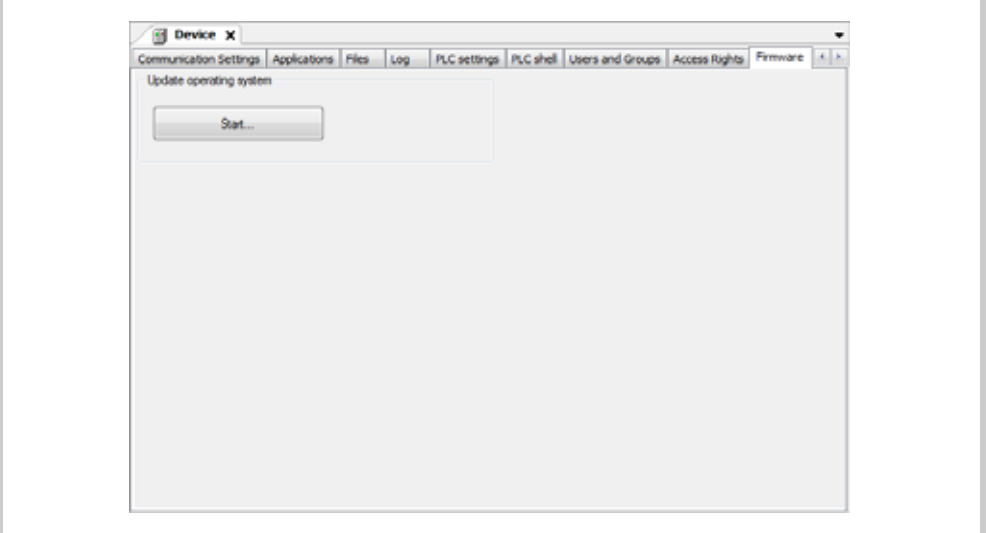

Fig.. 8 Device editor, [Firmware] tab

<span id="page-15-1"></span> **If firmware download expert mode is activated ([Tools] > [Options], Category «Firmware download»), the firmware file can be selected after clicking [Start] in a dialog window.**

<span id="page-16-0"></span>Choose the required installation type in the Setup dialog.

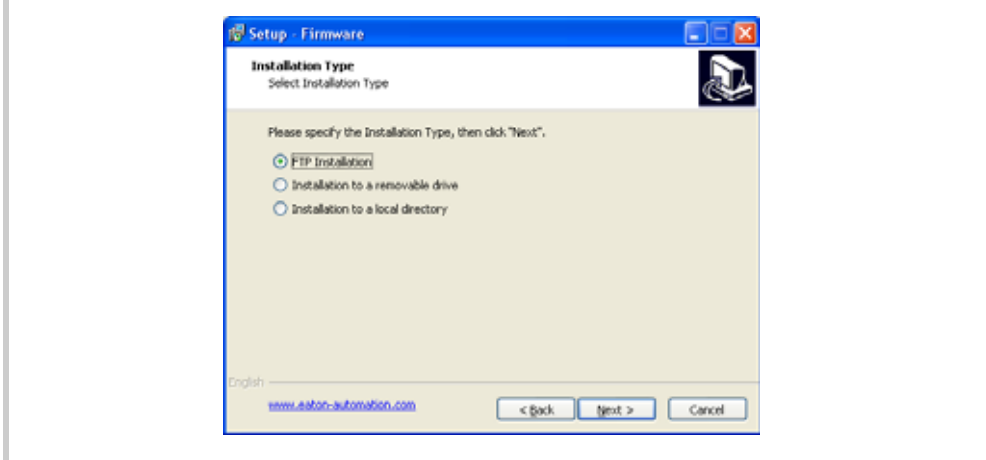

Fig.. 9 «Setup Firmware, Installation type» window

- **FTP** installation:
- The directories **PlcRts** and **PlcPrg** are installed via FTP.
- **Installation to a removable drive:** The removable drive (e.g. CompactFlash™) must be available on the programming PC via a suitable adapter (e.g. PC card adapter). The installation of the directories **PlcRts** and **PlcPrg** takes place directly on the removable drive.
- **Installation to a local folder:** The directories **PlcRts** and **PlcPrg** are installed on a local directory of the programming PC. Subsequently, the directories **PlcRts** and **PlcPrg** must be copied manually into the root directory on removable drive (e.g. CompactFlash™).
- **The firmware update is not activated until a boot process has been completed.**
- **The saved PLC program is retained with a firmware update.**
- **The directories PlcRts and PlcPrg are not deleted with a target system installation or a firmware update. Existing files are only overwritten.**

## 2 Target settings

## 2.2 Device editor

### <span id="page-17-0"></span>**2.2.5.2 Firmware update for XC-CPU202**

<span id="page-17-1"></span>The V03 operating system version must be installed on the device in order for XSOFT-CODESYS-3 to establish a connection to it and to start the created user program.

Files for the installation and update of the operating system are part of the target system of the device to be updated.

The operating system version is currently changed using a memory medium such as a USB stick, MMC card or SD card.

**The operating system version installed on the device must be suitable for the version of**  $\epsilon$ **the XSOFT-CODESYS programming user interface.**

<span id="page-17-2"></span>The default network settings are:

IP address: 192168119202

<span id="page-17-3"></span>Network mask: 255.255.255.0

#### **From version V02 to V03**

- **During an update using a memory medium, the operating system is only copied if it is**<br>different to the one already installed. This then also resets the network settings such as **the IP address and network mask.**
- Format the memory medium; Formatting mode FAT file system.
- **Create directory structure "CONTROL/XC-CPU202" on the memory medium.**
- Copy the operating system file btsxc202 v03...bin to folder XC-CPU202.

The current operating system is stored in the following folder: C:\ProgramData\XSOFT-CODESYS-3\Firmware\4096\102A 0202\3.5.2.0.

- Fit the memory medium onto the PLC target system.
- Restart the PLC target system with the memory medium fitted.
- DO NOT switch off the PLC target system! The operating system update can take up to 15 minutes. The RUN/STOP LED flashes green and the SF LED red during the update process.

The PLC target system was updated successfully and can be accessed via XSOFT-CODESYS3. The RUN/STOP LED flashes green, the SF LED is lit red<sup>1)</sup>[\(4.3.2,](#page-42-0)  $\equiv$  41).

**The V2 update tool cannot at present be used in the current Codesys V3 Installer, an appropriate error message is displayed when XC202Loader.exe is called.**

<sup>1</sup> If a battery is fitted in the device, the SF LED is not lit red; it is then off.

## **2.2.5.3 Operating system version V03 to V02**

- Format the memory medium; Formatting mode FAT file system.
- **Create directory structure "CONTROL/XC-CPU202" on the memory medium.**
- ▶ Copy the operating system file btsxc202\_v01...bin to folder XC-CPU202.

The current operating system is stored in the following folder: <Program directory>\Common Files\CAA-Targets\Eaton Automation\V2.3.9 SP3\Firmware\XC-202.

- Fit the memory medium onto the PLC target system.
- Restart the PLC target system with the memory medium fitted.
- DO NOT switch off the PLC target system! The firmware update can take up to 15 minutes. The RUN/STOP LED flashes green and the SF LED red during the update process.
- If both LEDs are off, the memory medium can be pulled out and the PLC target system restarted.

The PLC target system was updated successfully and can be accessed via XSOFT-CODESYS2. The RUN/STOP LED flashes green, the SF LED is lit red<sup>1)</sup> [\(4.3.2,](#page-42-0)  $\equiv$  41).

1 If a battery is fitted in the device, the SF LED is not lit red; it is then off.

## <span id="page-19-0"></span>**2.2.6 XC-CPU202: [LOCAL\_IO I/O Mapping] tab**

<span id="page-19-1"></span>This tab is used to display the local inputs/outputs of the CPU module. It is also possible to map existing variables to the inputs/outputs and generate new variables.

In ONLINE mode, the actual value of the inputs/outputs is shown in an additional column.

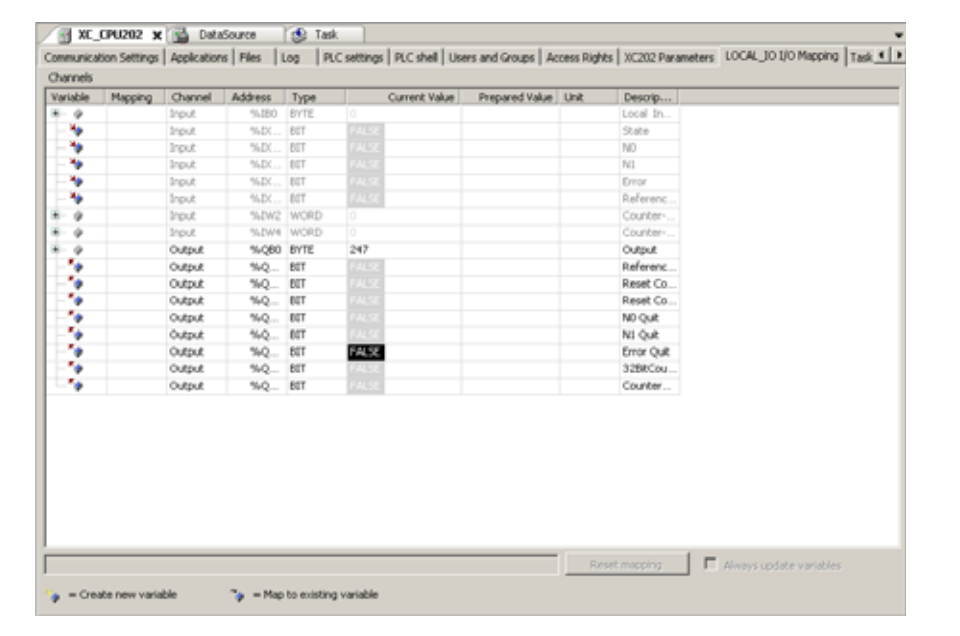

Fig.. 10 «Setup Firmware, Installation type» window

**The detailed function and description of the local inputs/outputs is provided in the document MN05003001Z\_EN.pdf, chapter 10.**

# <span id="page-20-1"></span><span id="page-20-0"></span>**3.1 General**

<span id="page-20-2"></span>The «PLC configuration» maps the target hardware in the programming system in order to make the inputs and outputs and parameters of the PLC and field bus devices accessible. It also makes it possible to display the available device parameters.

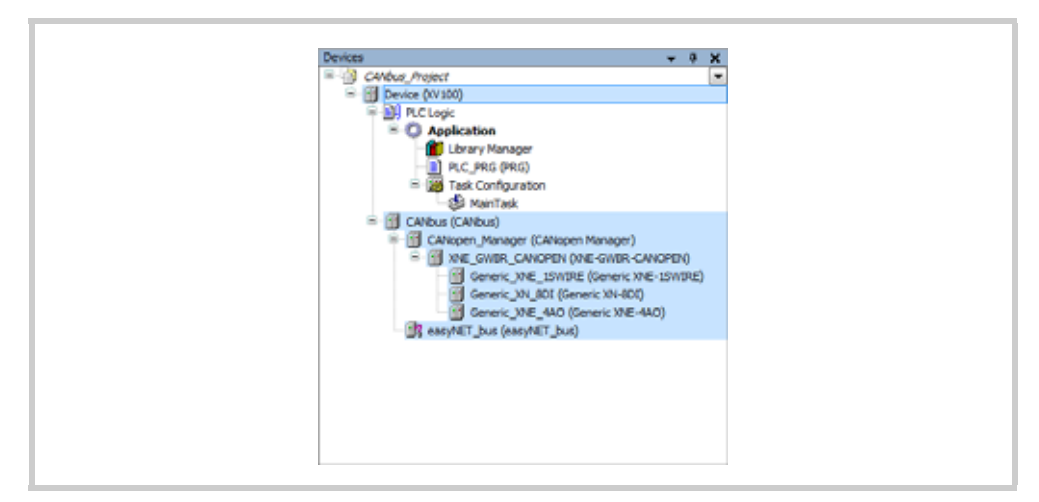

Fig.. 11 Example of a PLC configuration tree

The tree of the «PLC configuration» is integrated in the device tree which also contains the other objects required for running an application on a PLC. The representation of the actual hardware configuration in the device tree is simplified in the standard device editors by a scan function.

The PLC inputs and outputs are assigned to project variables either using the «AT declaration» in the declaration editor or in the «I/O image» dialog of the Device editor which provides the dialogs for configuring a device. If several applications are present underneath one of the devices positioned on the upper level of the device tree, the I/O image (Mapping) dialog of this device can be used to define which application is to be used for the mapping. If a new PLC is to be added to the device tree, the automatically inserted application is defined by default as the «Mapping application».

## 3 PLC configuration

3.2 Working in the PLC configuration

## <span id="page-21-0"></span>**3.2 Working in the PLC configuration**

## <span id="page-21-1"></span>**3.2.1 PLC configuration tree**

The other target hardware is added hierarchically beneath the PLC target system (PLC) in the PLC configuration tree via the [Add Device] command. The «Add Device» window is opened by right-clicking a device in the Device tree («Devices» window) and choosing [Add Device] in the opened context menu. The object types that can be inserted depends on the currently selected item in the device tree. Example: Modules for a DP Profibus slave cannot be inserted without having added the corresponding slave object beforehand. Only those devices are available for insertion that were correctly installed on the local system and match the currently selected item in the device tree.

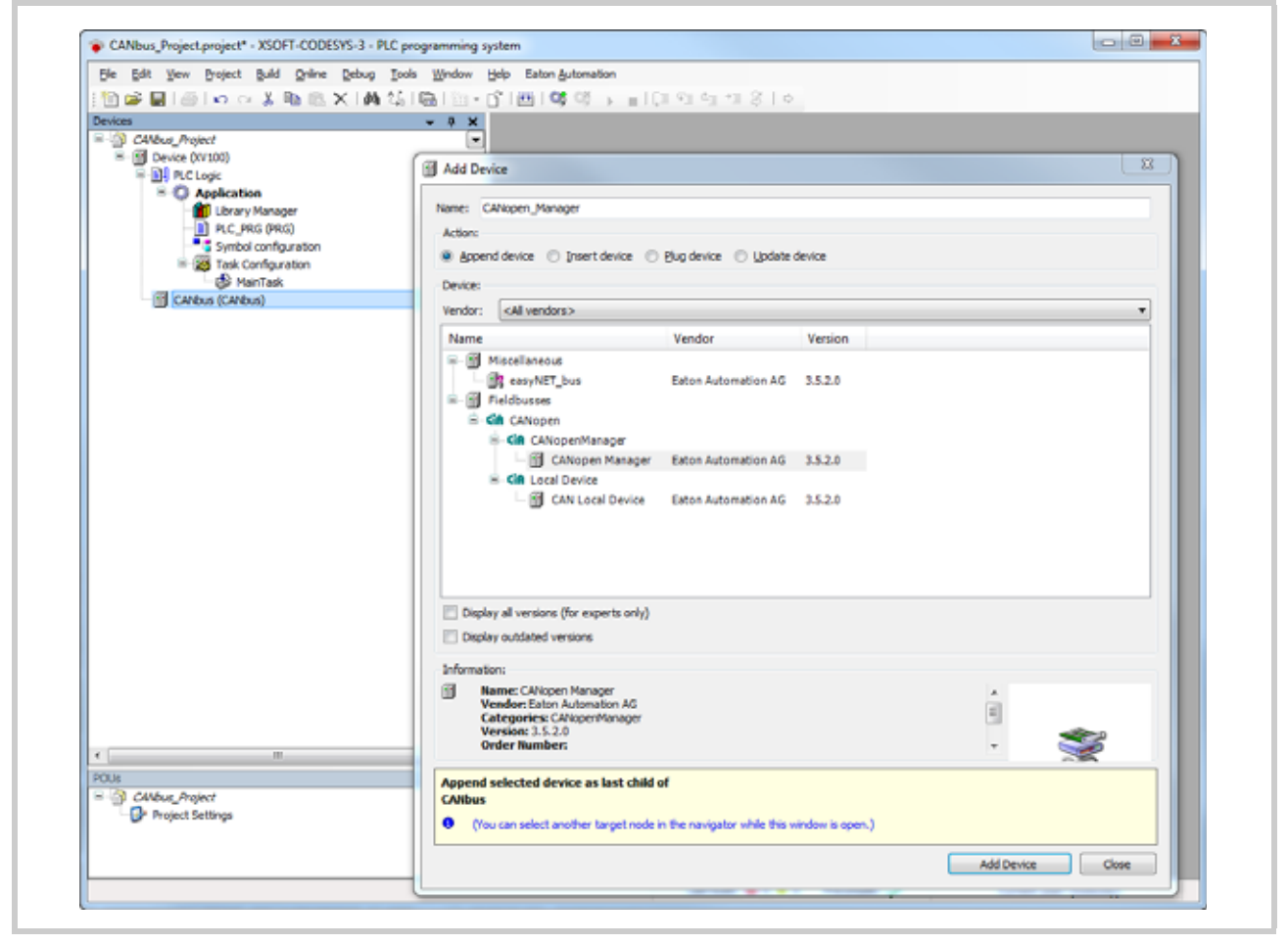

Fig.. 12 Add Device

# 3 PLC configuration 3.2 Working in the PLC configuration

## <span id="page-22-0"></span>**3.2.2 XC-CPU202 PLC configuration tree**

The configuration structure of the XC-CPU202 is by default extended by 15 empty XIOC modules. An XIOC module is set by marking the module concerned and right clicking it to open the context menu and choosing "Set Device...".

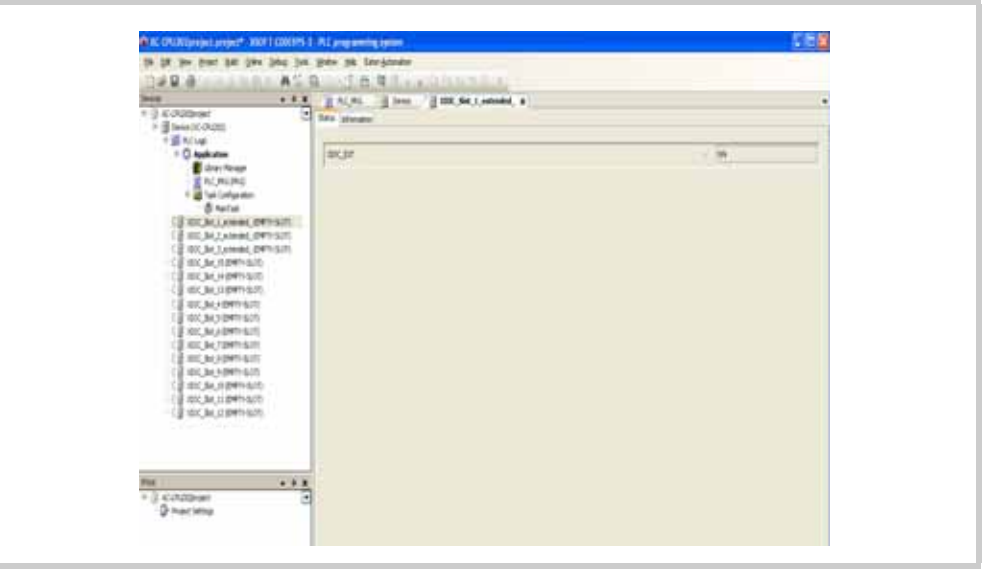

Fig.. 13 XC-CPU202 PLC configuration tree

The appropriate module can then be selected. The modules that can be inserted depend on the SLOT number currently selected. The name of the XIOC module can also be edited.

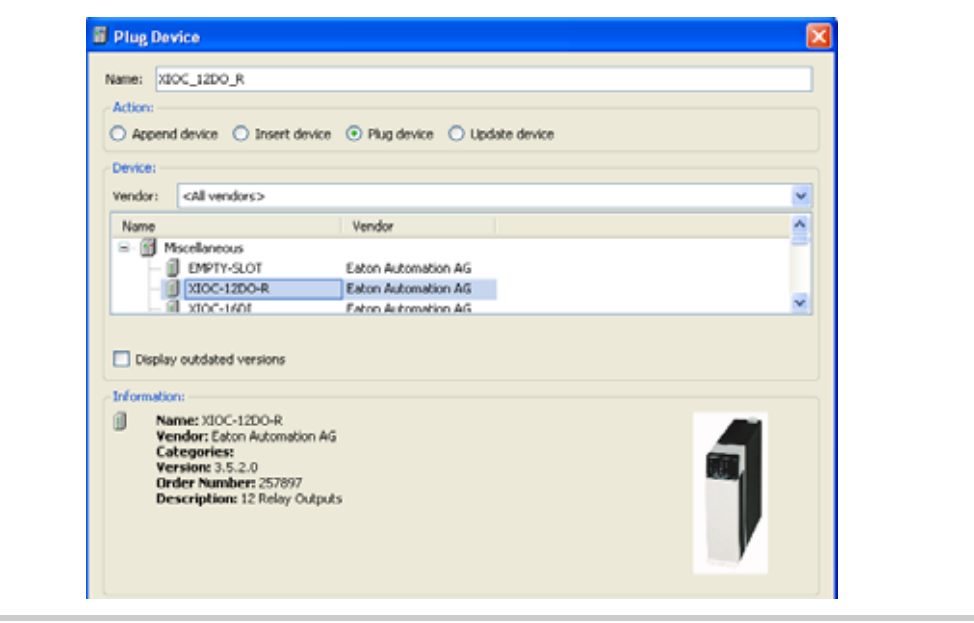

Fig.. 14 Set device window

## 3 PLC configuration

## 3.2 Working in the PLC configuration

## **3.2.3 Field bus configuration editor**

<span id="page-23-0"></span>The individual dialogs of the field bus configuration editor are opened by double-clicking the appropriate nodes in the PLC configuration tree (Devices window). Each of these nodes has its own dialog. The dialogs each contain several tabs providing information and configuration parameters for configuring the field bus.

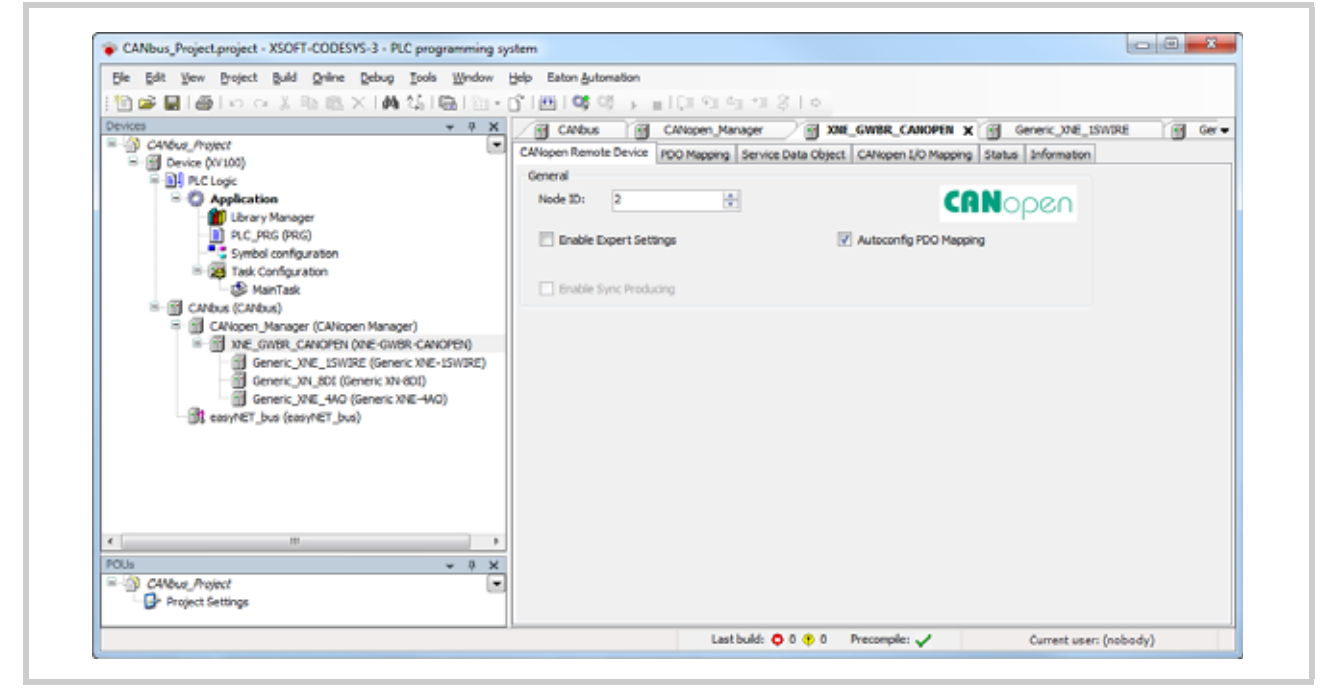

Fig.. 15 Dialogs of the field bus configuration editor

## <span id="page-24-0"></span>**3.2.3.1 [… I/O Mapping] tab: I/O mapping**

<span id="page-24-1"></span>This subdialog of the Device editor is named «<Device type> I/O Mapping» (e.g. «Profibus DP I/O Mapping»). It is used to configure the I/O mapping of the PLC. In other words, project variables used by the application are assigned to the input, output and memory addresses of the PLC.

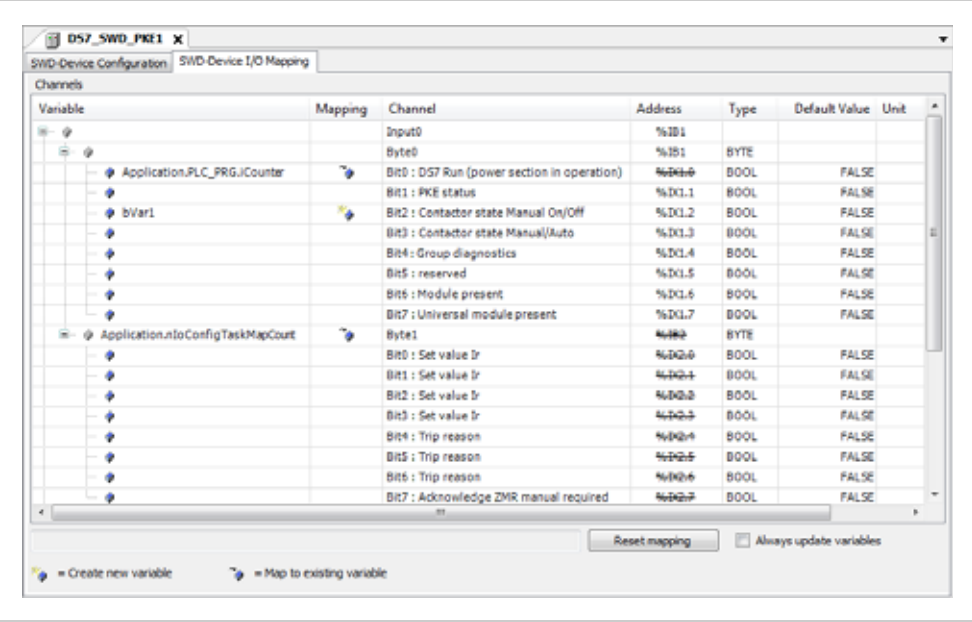

Fig.. 16 Configuration editor dialog, [… I/O Mapping] tab

## **Channels area**

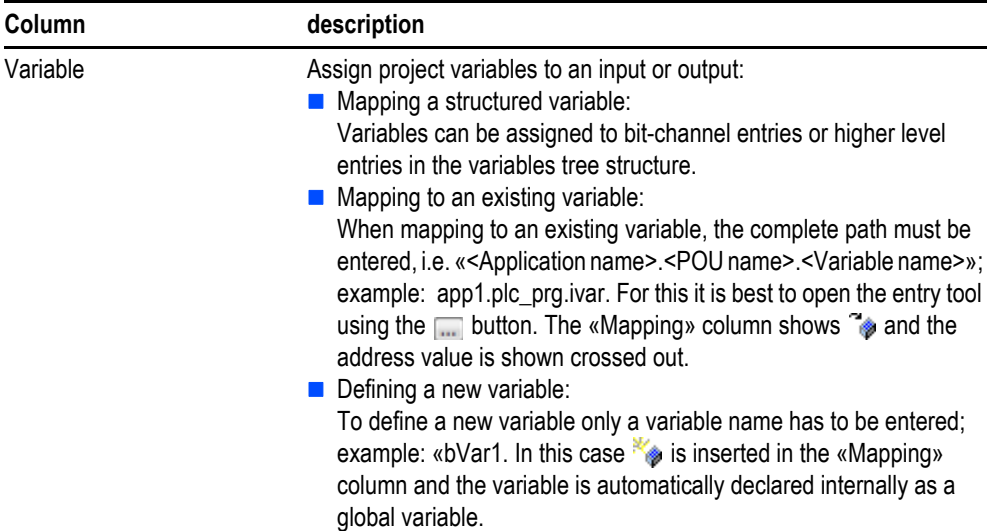

# 3 PLC configuration

3.2 Working in the PLC configuration

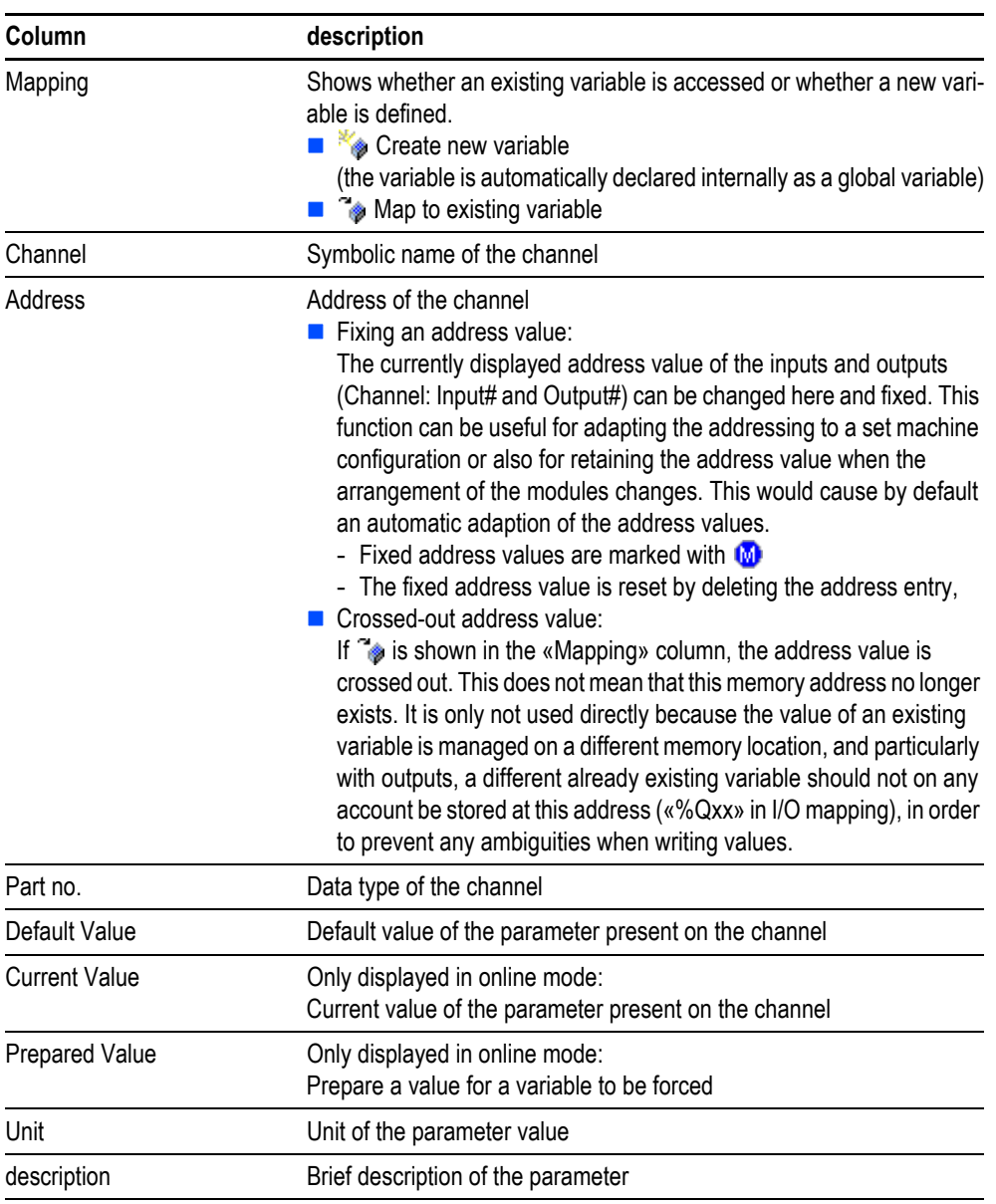

Tab. 4 Configuration editor dialog, [… I/O Mapping] tab, Channels

### <span id="page-25-0"></span>**IEC objects**

This section of the dialog only appears if an instance of the device object is implicitly created, which can be accessed in the application (for example to restart a bus or query information). Whether such an instance is available and how it can be used depends on the device type and is described on the corresponding Help pages for the particular device configuration.

## <span id="page-26-0"></span>**Bus cycle options**

These settings are available for devices for which cyclic calls are made before and after inputs or outputs are read. They allow the definition of a bus specific task.

The default bus cycle setting is that of the parent bus device (use parent bus cycle setting), i.e. the device tree is scanned upward for the next higher bus cycle task definition.

In order to assign the specific bus cycle task, choose the required task from the selection list. The list contains all tasks that are currently defined in the task configuration of the application.

3.3 SmartWire-DT<sup>™</sup> configuration

# <span id="page-27-0"></span>**3.3 SmartWire-DT™ configuration**

The PLC programming environment supports the configuration and operation of a SmartWire-DT line.

**Relevant documentation on the subject of SmartWire-DT:** 

- <span id="page-27-1"></span>■ A general description of the SmartWire-DT system is provided in the document **«MN05006002Z-EN Manual, SmartWire-DT The System»**
- Function descriptions and information on the size of the input/output data of the in**dividual SmartWire-DT modules are provided in the document «MN05006001Z-EN Manual, SmartWire-DT Modules».**

**System requirements**

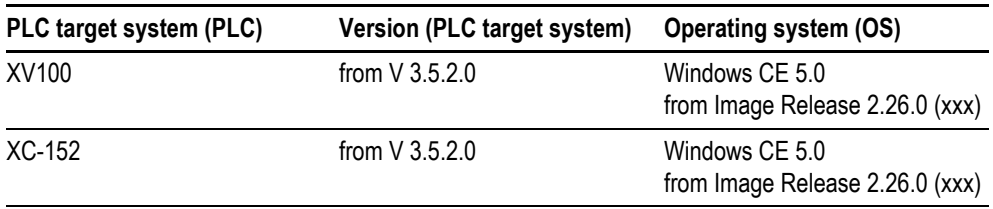

Tab. 5 System requirements

- **Objects defined in the PLC configuration for which the inputs or outputs are not used in the PLC program are not updated by default in the process image.**
	- The update time of SmartWire-DT IOs depends on the total number of SmartWire-DT **IOs and the baud rate used.**
	- At least one variable of the SmartWire-DT modules must be used in the PLC program **in order to operate the SmartWire-DT line**

# 3 PLC configuration 3.3 SmartWire-DT<sup>™</sup> configuration

## <span id="page-28-0"></span>**3.3.1 Setting up a SmartWire-DT™ line**

- **1** Create the PLC configuration for the SmartWire-DT line:
	- **1.1** Add the SmartWire-DT master «SWD-Master» underneath the PLC target system (PLC) using the [Add Device] command.
	- **1.2** Add the SmartWire-DT modules underneath «SWD-Master».
		- The SmartWire-DT modules must be positioned in the same order in the PLC configuration tree as they are physically in the SmartWire-DT line.
		- A total of 99 SmartWire-DT modules can be connected on a SmartWire-DT line.
		- The SmartWire-DT line can be up to 600 m in length.

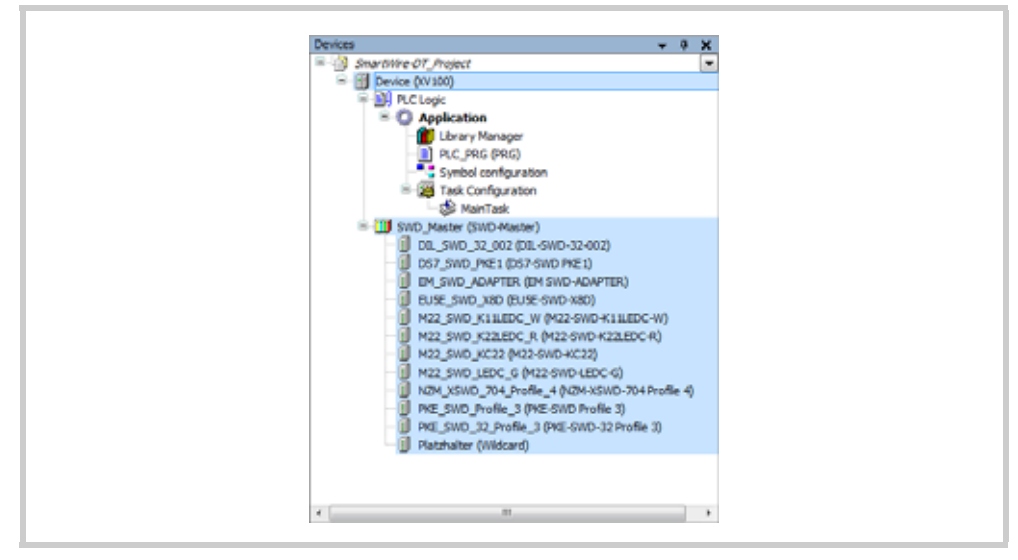

Fig.. 17 PLC configuration tree

3.3 SmartWire-DT<sup>™</sup> configuration

**2** Configure the field bus using the dialogs of the field bus configuration editor. SWD master configuration editor dialog

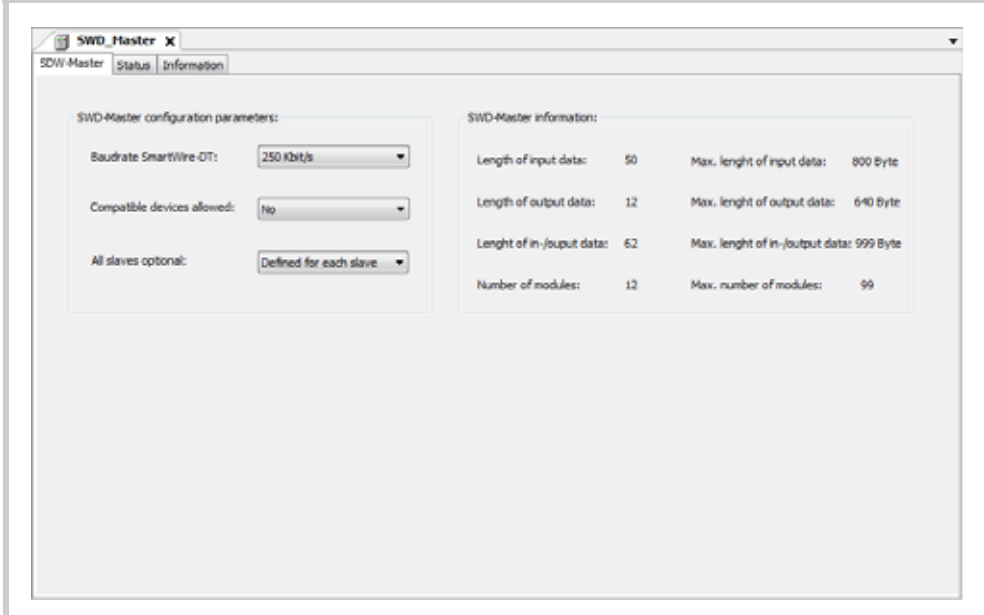

Fig.. 18 SWD master configuration editor dialog

| <b>Configuration Parameters</b>     | Setting                                                                                                    |  |  |  |
|-------------------------------------|----------------------------------------------------------------------------------------------------|--|--|--|
| SmartWire-DT baud rate              | 125 Kbit/s<br>250 Kbit/s (default setting)                                                                                                    |  |  |  |
| Compatible devices permis-<br>sible | No (default setting)<br>$\blacksquare$ Yes<br>A module that is compatible with the configured module is accepted<br>in the SmartWire-DT line instead of the configured module. Only<br>modules with an identical «Family Code» and higher «Device Code»<br>are accepted as compatible modules.<br>Example:.<br>- M22-SWD-K11LED-W (configured module)<br>- M22-SWD-K22LED-W (compatible module)<br>M22-SWD-K22LED-W is accepted instead of<br>M22-SWD-K11LED-W. |  |  |  |

# 3 PLC configuration 3.3 SmartWire-DT<sup>™</sup> configuration

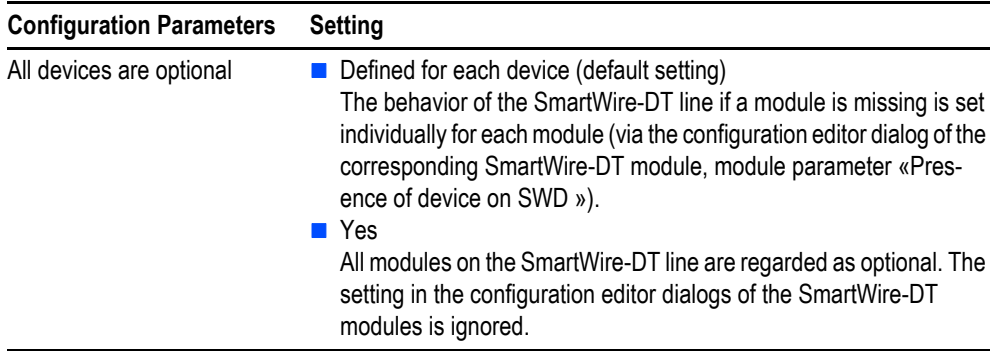

Tab. 6 SWD master configuration editor dialog

3.3 SmartWire-DT<sup>™</sup> configuration

<span id="page-31-0"></span>Configuration editor dialog of a SWD module **[SWD Device Configuration] tab** 

| SWD-Device Configuration SWD-Device I/O Mapping     |                     |                           |                         |             |
|-----------------------------------------------------|---------------------|---------------------------|-------------------------|-------------|
| Parameter                                           | Type                | Value                     | Default Value Unit      | Description |
| E - @ SWD-Device parameters                         |                     |                           |                         |             |
| <b>C</b> Presence of device on SWD                  | Enumeration of BYTE | Device may not be present | Device shall be present |             |
| Peplacement by universal module Enumeration of BYTE |                     | not allowed               | not allowed             |             |
|                                                     |                     |                           |                         |             |

Fig.. 19 Configuration editor dialog, SWD module [SWD device configuration] tab

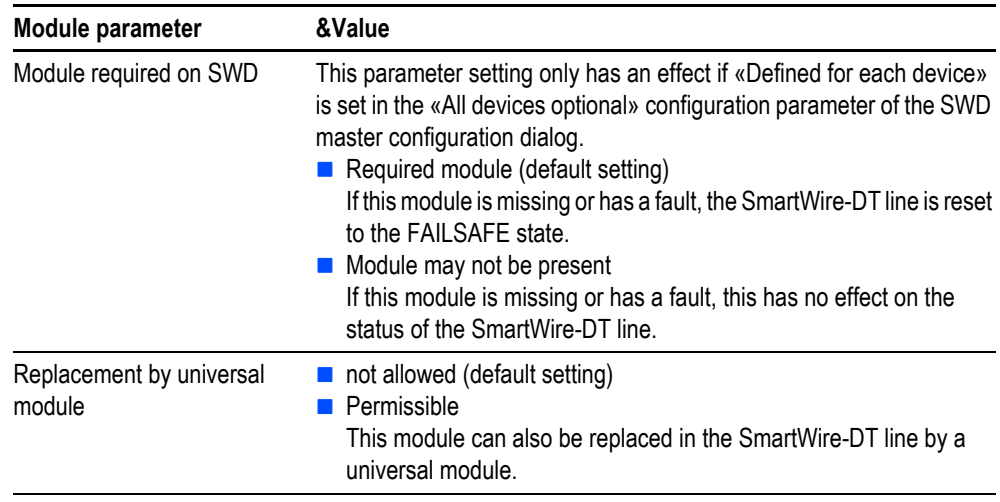

Tab. 7 Configuration editor dialog, SWD module [SWD device configuration] tab

<span id="page-31-1"></span>**[SWD-Device I/O Mapping] tab** See chapter 3.2.3.1 [... I/O Mapping] tab: I/O mapping, 23

## <span id="page-32-0"></span>**3.3.2 Bus diagnostics**

<span id="page-32-3"></span>Each SmartWire-DT module always provides status information in its first input byte:

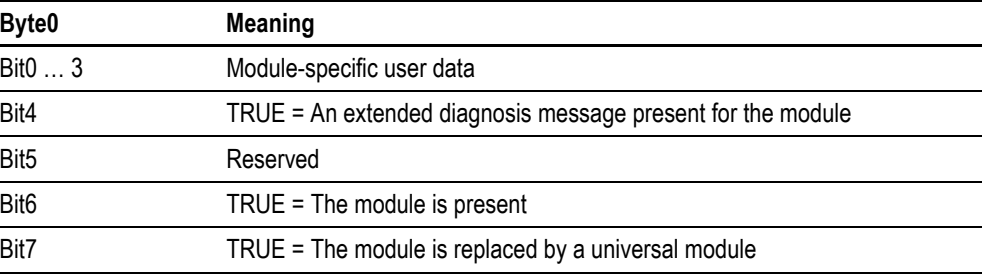

Tab. 8 Basic status information of the SmartWire-DT modules

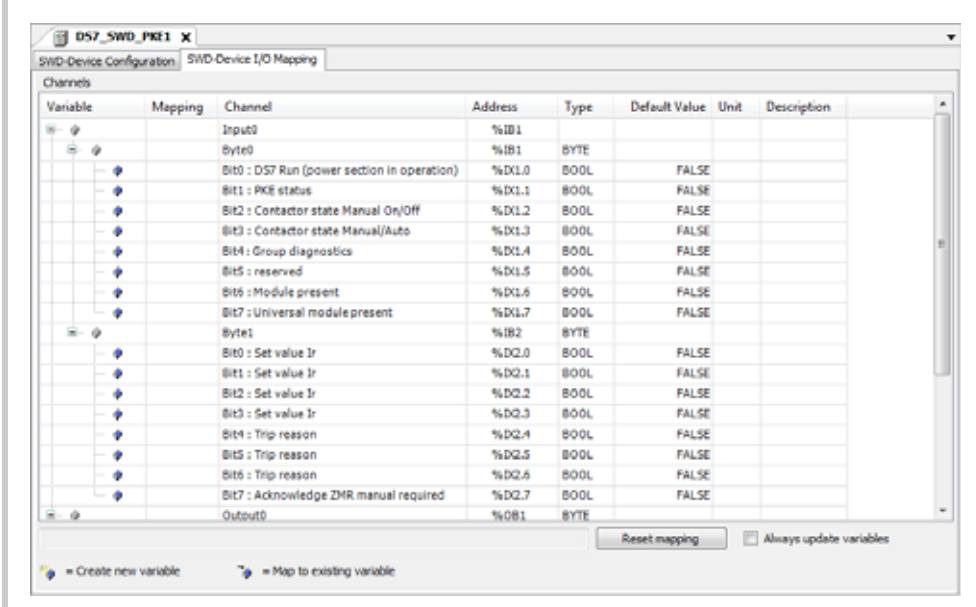

Fig.. 20 SmartWire module configuration editor dialog [SWD Device I/O Mapping] tab

Other status messages on the SmartWire-DT coordinator and the connected modules can be called via functions and function blocks of the «EA23\_SwdUtil» library.

## <span id="page-32-1"></span>**3.3.3 Acyclic Communication**

<span id="page-32-2"></span>Acyclic communication to the SmartWire-DT modules can be started via the SWD\_ACYCLICREQUEST function block of the «EA23\_SwdUtil» library.

# 3 PLC configuration

3.3 SmartWire-DT<sup>™</sup> configuration

## <span id="page-33-0"></span>**3.3.4 Operating and indication elements of the SmartWire-DT™ master interface (Hardware)**

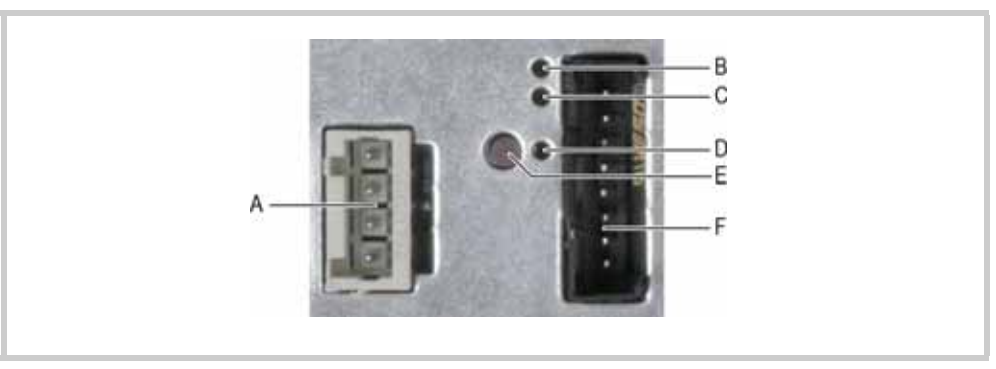

<span id="page-33-1"></span>Fig.. 21 SmartWire-DT master interface for XV100 and XC-152

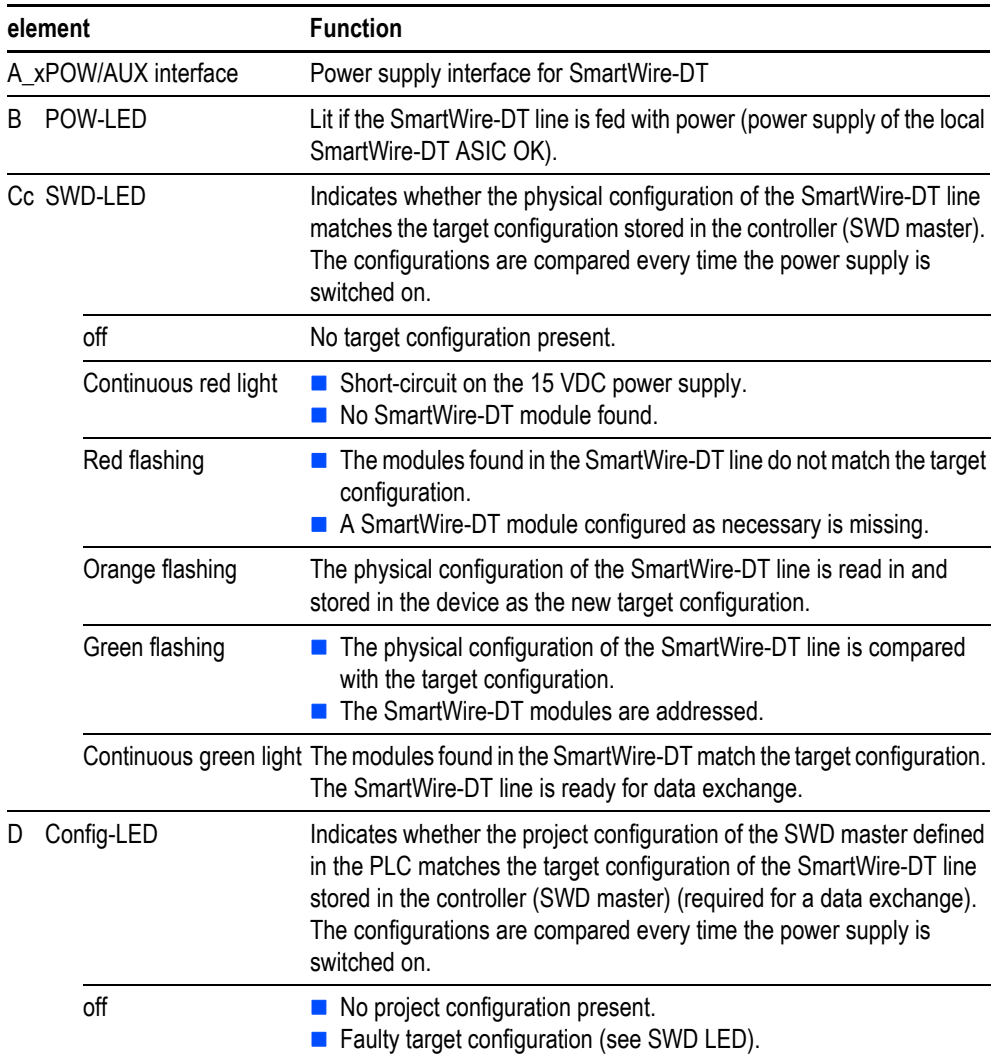

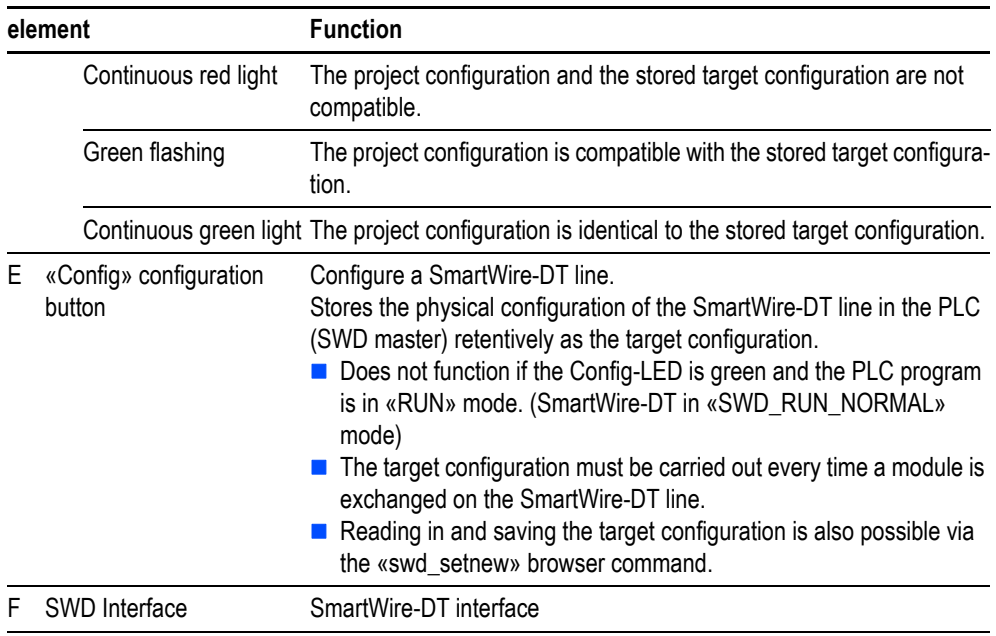

Tab. 9 Operating and indication elements of the SmartWire-DT master interface

<span id="page-34-0"></span>**3.3.5 SmartWire-DT™ specific PLC shell commands**

The SmartWire-DT master supports the following PLC shell commands:

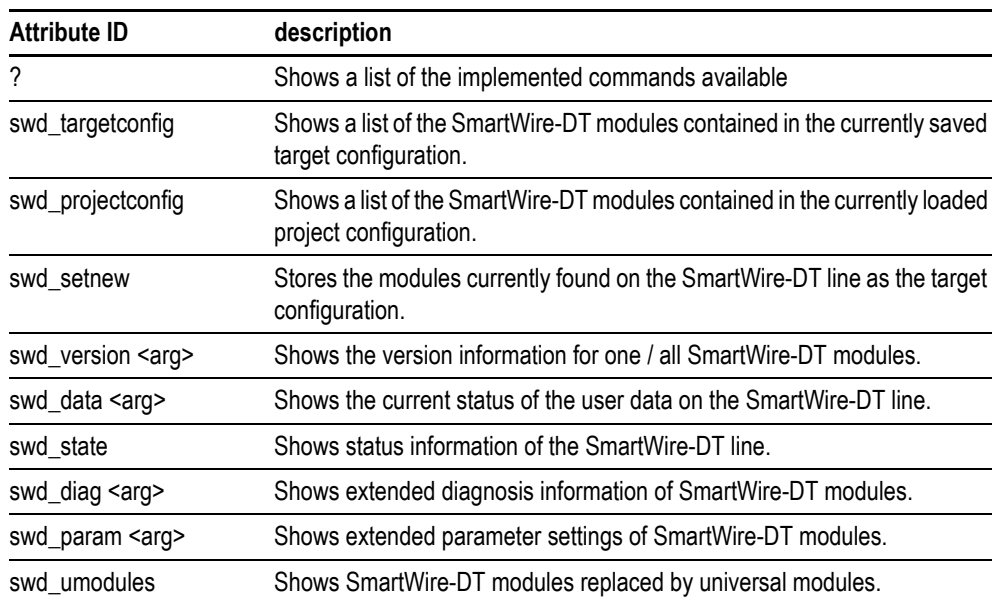

Tab. 10 SmartWire-DT-specific PLC shell commands

## <span id="page-35-0"></span>**3.4 easyNet configuration**

<span id="page-35-1"></span>The PLC programming environment supports the configuration and operation of an easyNet network.

**Relevant information on easyNet can be found in the document:** 

■ A general description of the easyNet system is provided in the document **«MN05006004Z-EN, Data transfer between easy and IEC controllers»**

**System requirements**

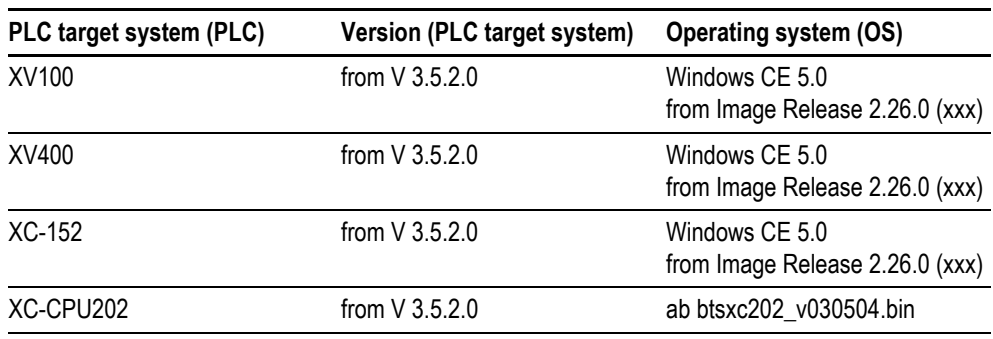

Tab. 11 System requirements

# 3 PLC configuration 3.4 easyNet configuration

## <span id="page-36-0"></span>**3.4.1 Setting up an easyNet field bus**

- **1** Create the PLC configuration tree for the easyNET field bus:
	- **1.1** Add the «CANbus» underneath the PLC target system (PLC) using the [Add Device] command.
	- **1.2** Under «CANbus» add the «easyNet bus».

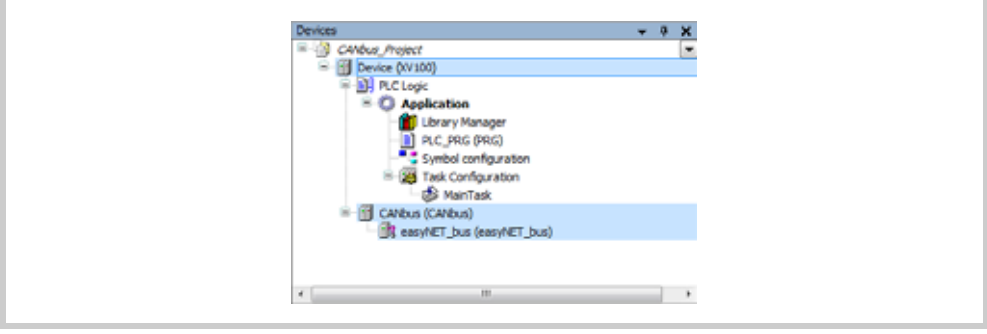

Fig.. 22 PLC configuration tree

- **2** Configure the field bus using the dialogs of the field bus configuration editor.
	- **CANbus configuration editor dialog** 
		- **[CANbus]** tab

<span id="page-36-1"></span>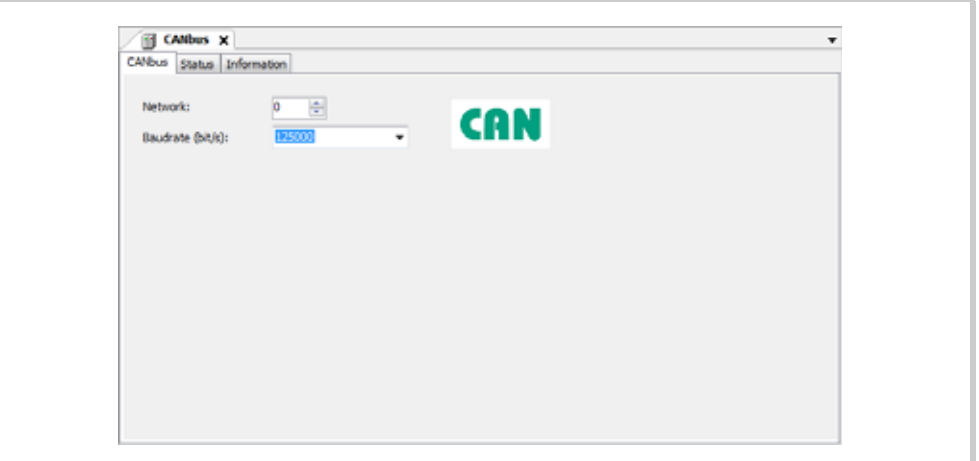

Fig.. 23 Configuration editor dialog CANbus, [CANbus] tab

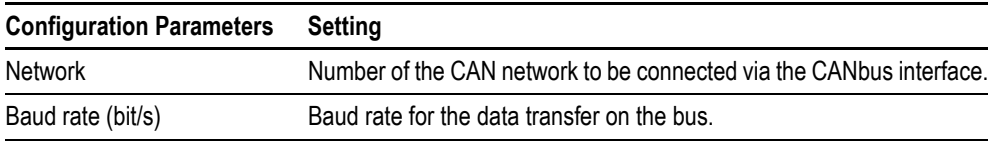

Tab. 12 Configuration editor dialog CANbus, [CANbus] tab

- $\sqrt{m}$  easy<br>MET\_bus  $\mathbf{x}$  easy<br>MET settings ÷ easy NET Settings  $\exp\text{-}\text{NET-ID}$  (1.4):  $-$  [1  $\frac{\Delta}{\Delta t}$  $\overline{\Xi}$ Send LiO  $\Box$ Remote Run
- **E** easyNET-Bus configuration editor dialog

Fig.. 24 easyNET-Bus configuration editor dialog

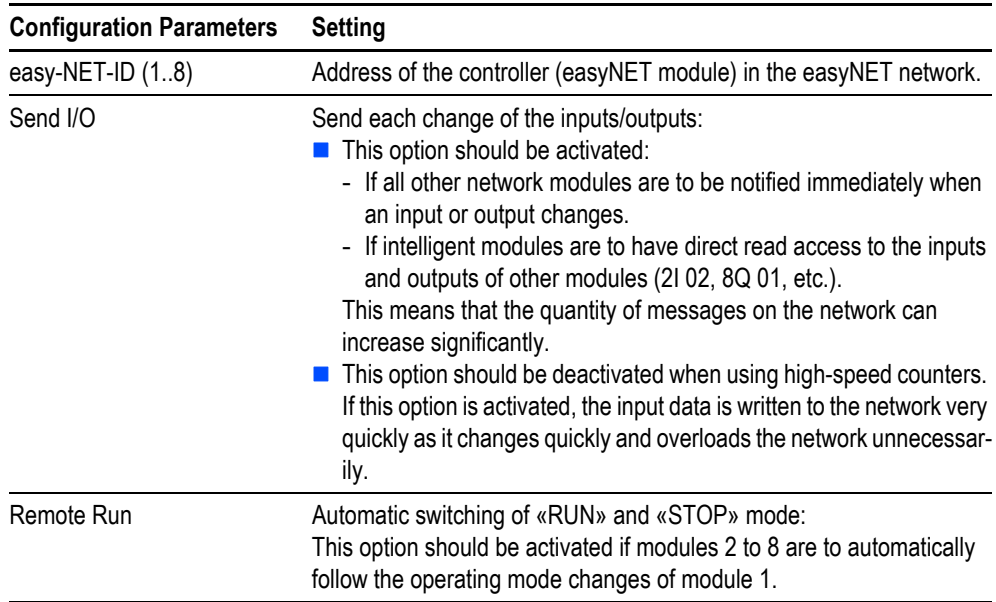

Tab. 13 easyNET-Bus configuration editor dialog

# 3 PLC configuration 3.4 easyNet configuration

## <span id="page-38-0"></span>**3.4.2 Data transfer functions**

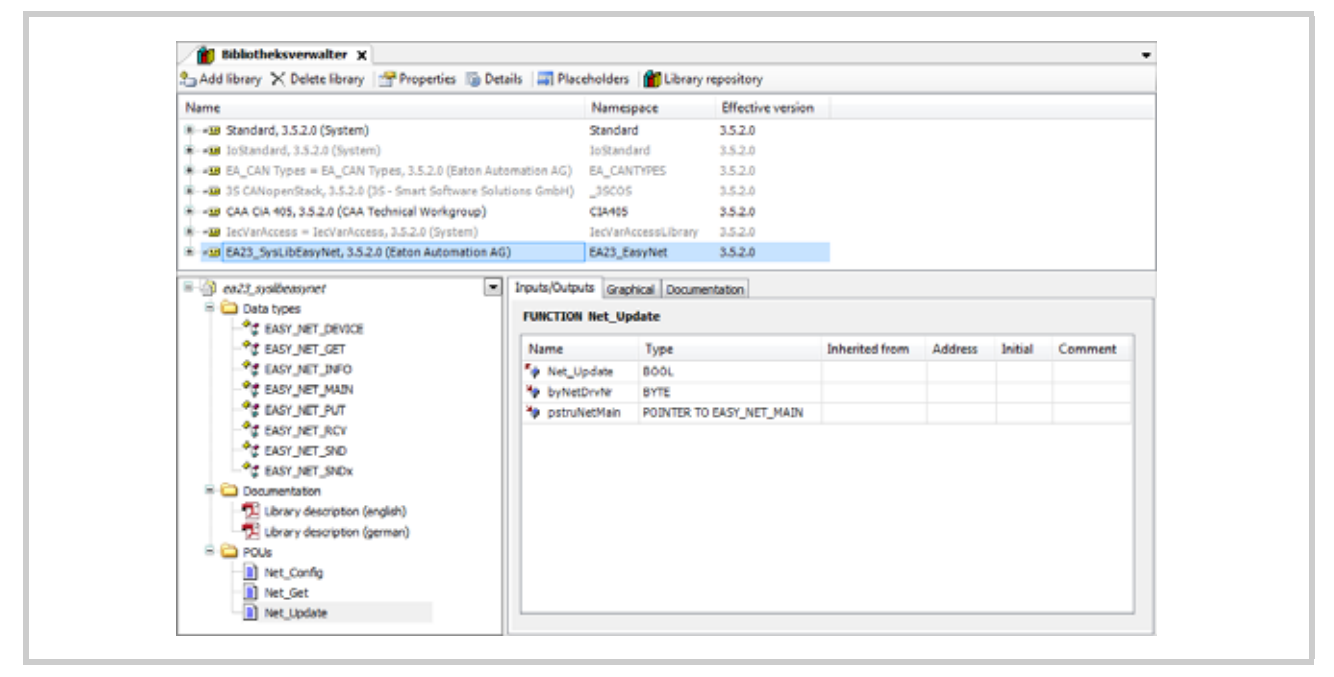

Fig.. 25 «EA23\_SysLibEasyNet» library

The «EA23\_SysLibEasyNet» library provides both the NET\_UPDATE and NET\_GET functions for transmitting and receiving data. The functionality of Net\_Config (for configuring the network) is not supported by the currently available controllers. The NET\_UPDATE and NET\_GET functions provide the following transfer options:

## **NET\_UPDATE**

- Send output states (bit) of module with Net-ID = 1 to a module without a program (Remote I/O) (Operand Q/S).
- Scan input/output states (bit) of each module (also Remote I/O) (Operand Q/S and I/R).
- **Exchange bit information between two modules with program. The transmitting module sends the** bit with the operand SN. The receiving module receives the bit with the operand RN.
- $\blacksquare$  Put values (DWORD format) onto the network so that they can be fetched by other modules using the NET-GET function.

#### **NET\_GET**

**Fetch values (DWORD format) from the network that another module has put onto the network with** the NET\_UPDATE function.

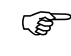

**Please refer to the detailed function descriptions in the relevant documentation of the function libraries.**

3 PLC configuration 3.4 easyNet configuration

# <span id="page-40-0"></span>**4 Operation**

## <span id="page-40-1"></span>**4.1 Switch-on behavior**

<span id="page-40-6"></span>After startup the controller executes a system test. The PLC only then switches to «STOP» or «RUN» mode if it has not found any hardware errors. The system test contains the following tests:

- **Memory test**
- **PLC-Program test**

The status of the PLC also depends on the startup behaviour set (chapter [4.4 Switching the operating](#page-43-0) [state,](#page-43-0)  $\mathbb{B}$  42).

## <span id="page-40-2"></span>**4.2 Switch-off behavior**

<span id="page-40-5"></span><span id="page-40-4"></span>With a voltage dip the program processing is immediately terminated and all necessary information for the restart is stored. After renewed switching on, the controller executes a restart.

## <span id="page-40-3"></span>**4.3 Operating state of controller**

### **STOP**

The «STOP» mode has the following characteristics:

- The PLC contains a PLC program.
- The PLC program is not run.

«STOP» mode is active in the following cases:

- After the power supply is switched on with the «STOP» parameter set as the startup behavior ( chapter [4.4 Switching the operating state,](#page-43-0)  $\mathbb{B}$  42)
- **U** Via the PLC programming tool on the PC
- **After a cycle time timeout / watchdog**

## **RUN**

The PLC program is run cyclically in «RUN» mode.

«RUN» mode is active in the following cases:

- **After the power supply is switched on with the «RUN» parameter set as the startup behavior**
- **U** Via the PLC programming tool on the PC

# 4 Operation

4.3 Operating state of controller

## <span id="page-41-0"></span>**4.3.1 XC-152: Overview of operating and error states**

<span id="page-41-1"></span>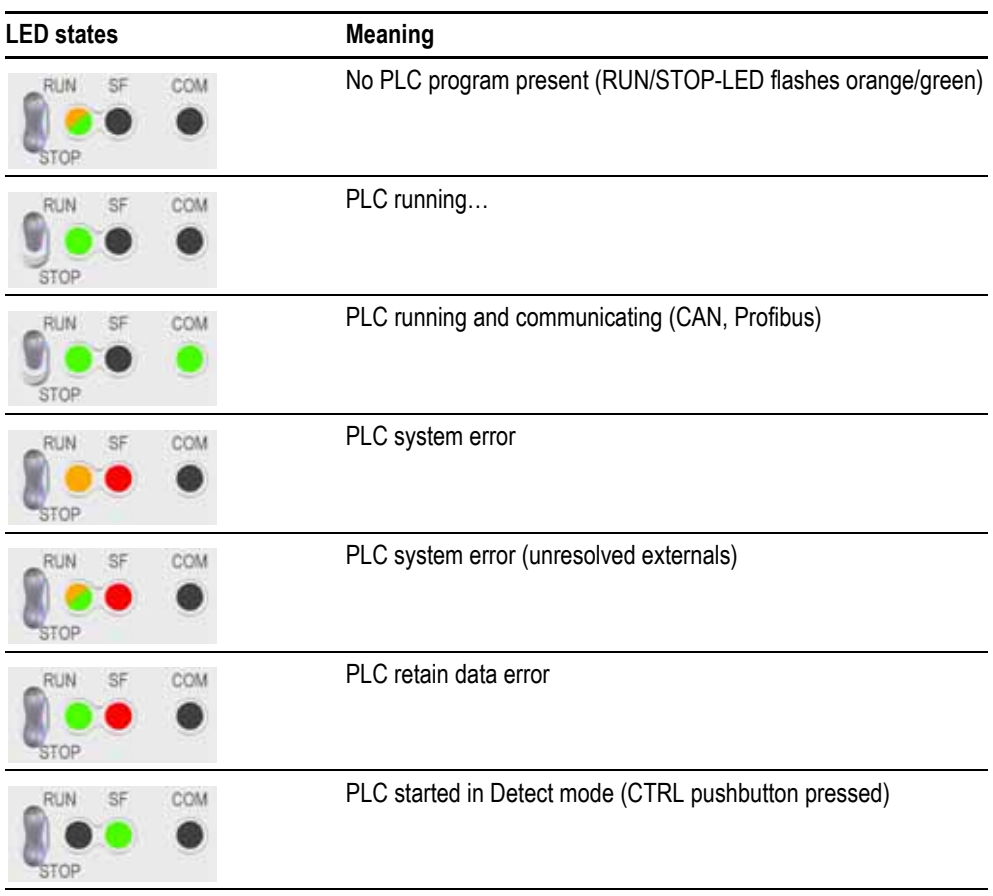

Tab. 14 Operating and error conditions XC-152

**Further information on other operating and error conditions is provided in the System Description for the Windows CE operating system.**

<span id="page-42-1"></span>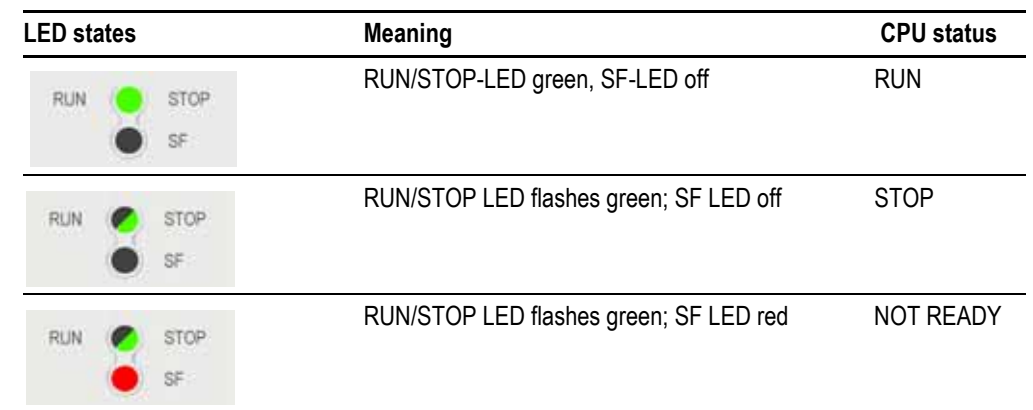

## <span id="page-42-0"></span>**4.3.2 XC-CPU202: Overview of operating and error states**

Tab. 15 Operating and error conditions XC-CPU202

- **The NOT READY state is indicated by the RUN/STOP and SF LEDs. The PLC goes into this state when an error has occurred during the start. The CPU remains in STOP state. The CPU must be restarted after elimination of the fault.**
- **If no battery is fitted in the device, the SF LED is also lit red.**

# 4 Operation

4.4 Switching the operating state

# <span id="page-43-0"></span>**4.4 Switching the operating state**

<span id="page-43-1"></span>The operating mode selection is carried out via:

the window of the PLC runtime system on the PLC (via  $\mathbf{F}$ ),

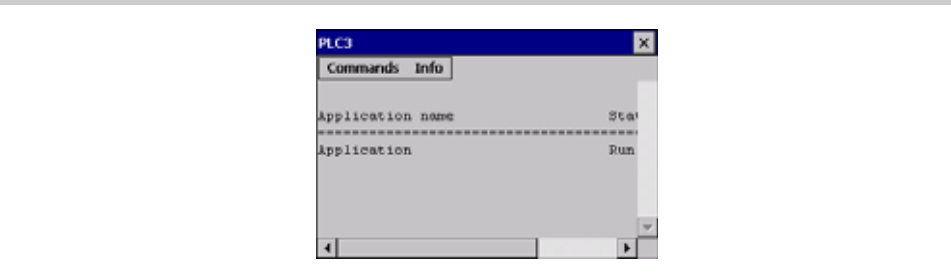

Fig.. 26 Window of the PLC runtime system

- **the PLC programming environment or**
- on the XC-152 and XC-CPU202: also via the RUN/STOP switch

<span id="page-44-1"></span>4 Operation 4.5 Start, Stop and Reset behavior

# <span id="page-44-0"></span>**4.5 Start, Stop and Reset behavior**

**Expire**

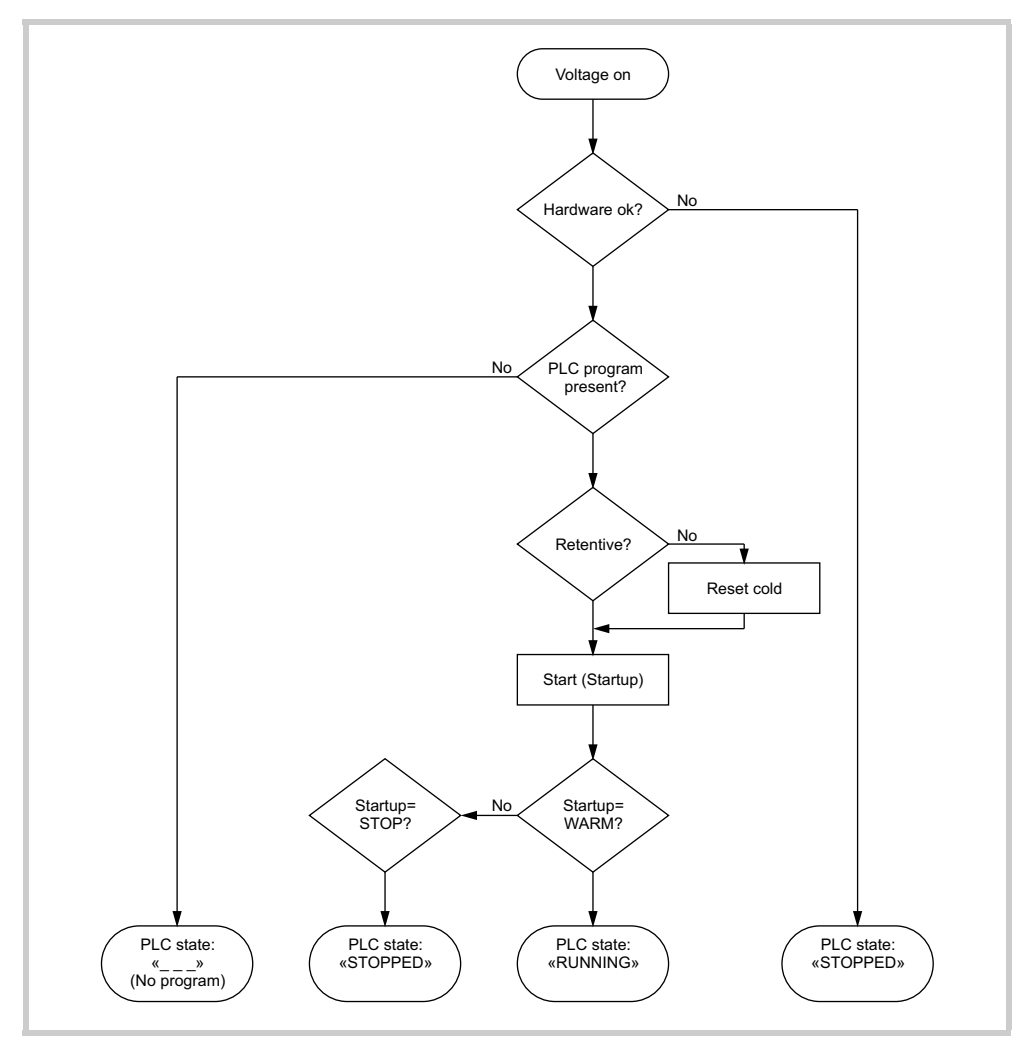

Fig.. 27 Expire

# 4 Operation

4.5 Start, Stop and Reset behavior

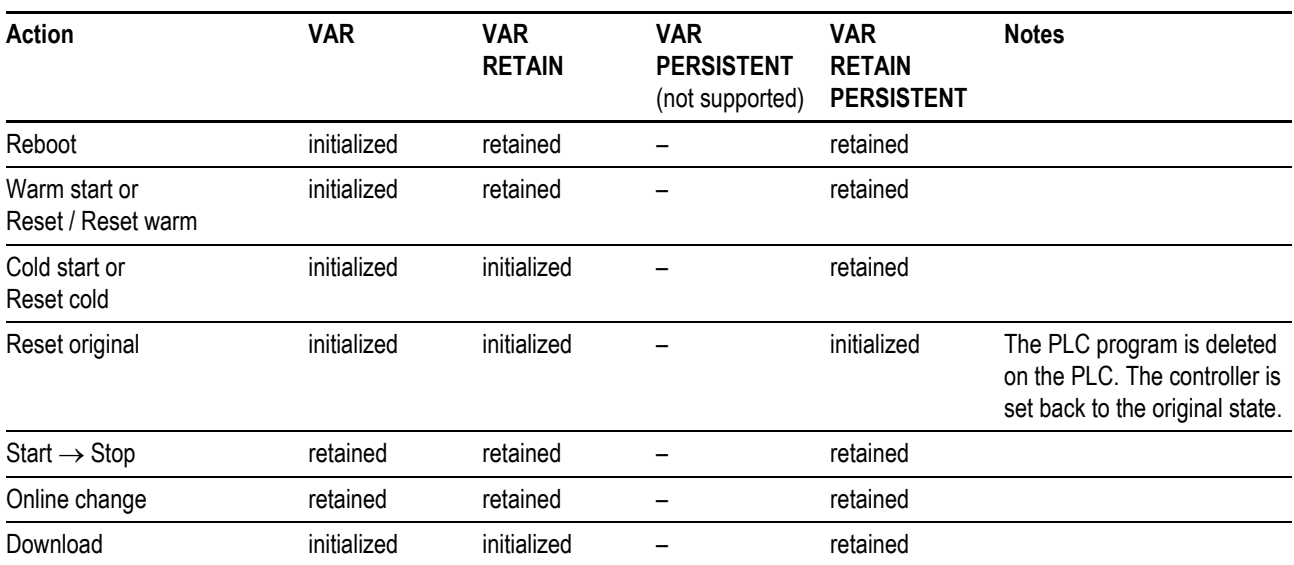

### <span id="page-45-10"></span><span id="page-45-9"></span><span id="page-45-8"></span><span id="page-45-6"></span><span id="page-45-1"></span>**Behavior of the variable values**

<span id="page-45-0"></span>Tab. 16 Behavior of the variable values

## **Variables without explicit startup values are initialized with their standard startup values.**

#### <span id="page-45-2"></span>**Cold start**

A cold start is initiated on the first start after loading the PLC program on the controller or after each reset cold. All variables of the PLC program apart from RETAIN PERSISTENT variables are initialized with the initialization values and the PLC program is started.

#### <span id="page-45-11"></span>**Warm start**

A warm start is executed after every Reset / Reset warm. The retentive (RETAIN, RETAIN PERSISI-TENT) variables keep their values, all remaining variables are initialized with their startup values.

#### <span id="page-45-3"></span>**Reset / Reset warm**

Corresponds to the initialization of warm start

#### <span id="page-45-4"></span>**Reset cold**

Corresponds to the initialization of a cold start.

#### <span id="page-45-5"></span>**After reset original**

This command resets all variables, also the retentive (RETAIN, RETAIN PERSISTENT) variables to the startup value and deletes the PLC program on the controller. The controller is set back to the original state.

## <span id="page-45-7"></span>**Stop behavior**

The processing of the PLC program is stopped at the end of the program cycle.

## 4 Operation 4.6 Test and commissioning

# <span id="page-46-0"></span>**4.6 Test and commissioning**

The controller supports following test and startup possibilities:

- **Breakpoint / Single step mode**
- Single cycle mode
- **Forcing**
- **Delay** Online change

### <span id="page-46-3"></span>**Breakpoint / Single step mode**

Breakpoints can be set in the PLC program. During the execution of an instruction tagged with a breakpoint, the PLC program is stopped task specific on the breakpoint. The subsequent instructions can be executed in single step mode. In this case the watchdog timing is deactivated.

## <span id="page-46-2"></span>**Single-cycle mode**

If single cycle mode is activated, only one task specific program cycle is executed. The outputs are enabled during the program cycle. At the end of the program cycle the output image is deleted. At the end of the program cycle the output image is deleted and the outputs are switched off. In this case the watchdog timing is deactivated.

## <span id="page-46-1"></span>**Forcing**

All variables of PLC program can be forced.

# 4 Operation 4.7 Program transfer

## <span id="page-47-0"></span>**4.7 Program transfer**

<span id="page-47-2"></span>If the PLC program was compiled error-free in the PLC programming environment (programming PC), it can be loaded into the working memory of the PLC and then started. (Wenn das SPS-Programm in der SPS-Programmierumgebung (Programmier-PC) fehlerfrei übersetzt wurde, kann es in den Arbeitsspeicher der Steuerung geladen und anschliessend gestartet werden. ( $\rightarrow$  chapter [6 Connection set](#page-60-0)up programming  $PC$  – Controller,  $\equiv$  59)

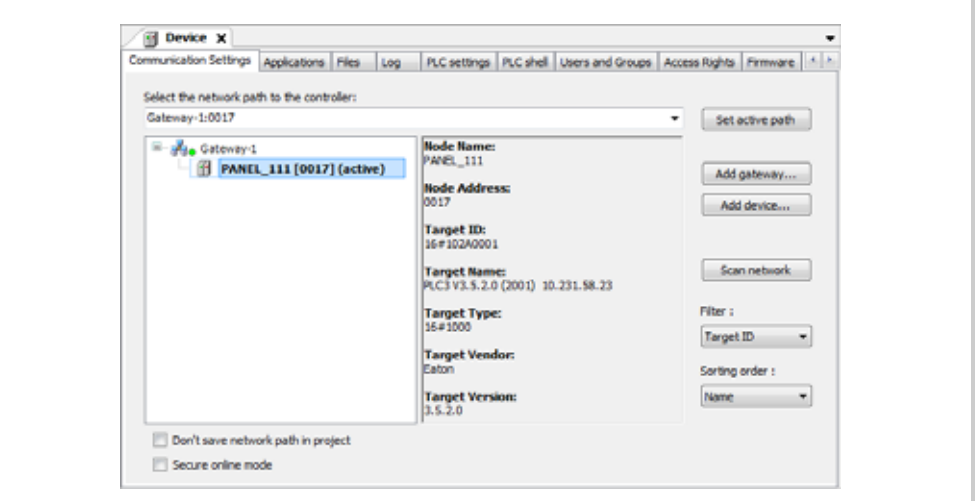

<span id="page-47-1"></span>Fig.. 28 Device editor, [Communication Settings] tab

When a program is transferred from the programming PC to the PLC, the program on the PLC is compared with the program on the programming PC.

The absence of an application on the PLC is reported.

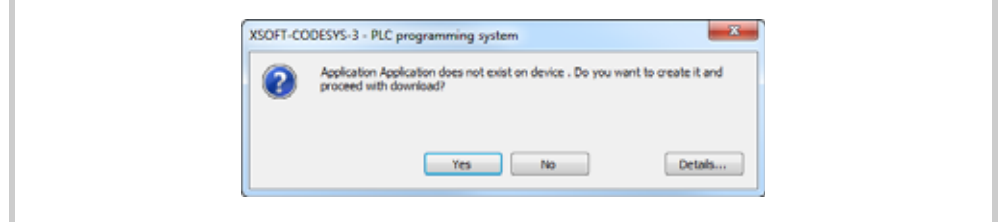

Fig.. 29 «Code changed» dialog

If they are not identical, a prompt asks whether the program to be overwritten is. If this is confirmed, the PLC switches to «Stop» mode and the new program is loaded into the working memory.

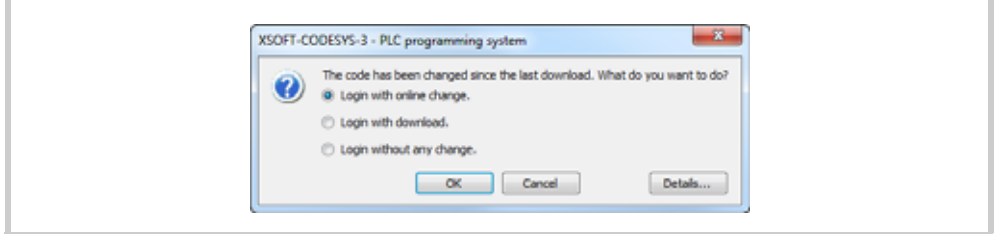

Fig.. 30 «Code changed» dialog

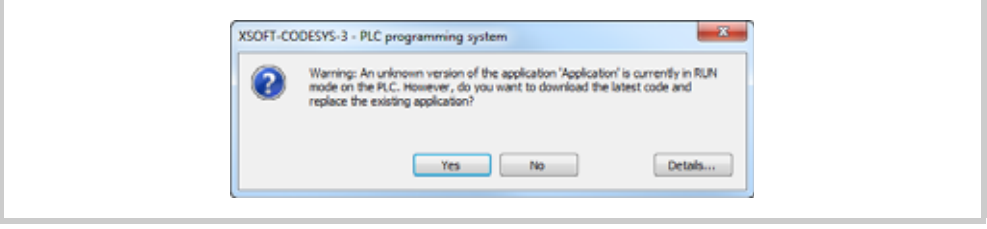

Fig.. 31 «Warning: unknown version» dialog

#### **No connection**

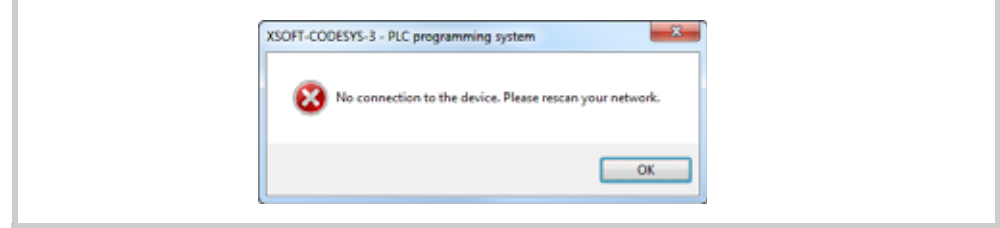

Fig.. 32 «No connection» dialog

If no connection can be established between the PLC programming tool and the controller, the following points are to be checked:

- **Physical connection**
- Communication settings in the PLC programming environment (in the Device editor)
- TCP/IP settings in the system settings of the programming PC
- <span id="page-48-1"></span>**TCP/IP settings in the system settings of the PLC**

## <span id="page-48-0"></span>**4.8 Create boot project**

A PLC program is only protected against power failures if a boot project was created before the power failure and then transferred to the PLC. The boot project is created on the PLC.

4 Operation 4.8 Create boot project

# 5 Program processing and system time 5.1 Program processing

# <span id="page-50-0"></span>**5 Program processing and system time**

# <span id="page-50-1"></span>**5.1 Program processing**

The time unit in the processing of a PLC program is called a «Task». In addition to the actual PLC program, all relevant system activities are processed as well.

For example, this includes the following system activities:

- Communication with the PLC programming tool
- **Delay** Online changes
- **Processing of CANopen protocol stack**
- **Processing of the process image (IO update)**

## 5 Program processing and system time

5.2 Task configuration

## <span id="page-51-0"></span>**5.2 Task configuration**

<span id="page-51-2"></span>The task configuration defines one or several tasks that control the execution of an application program. As this is an essential resource for an application, a «Task configuration» object **must** therefore be inserted beneath an application in the device tree.

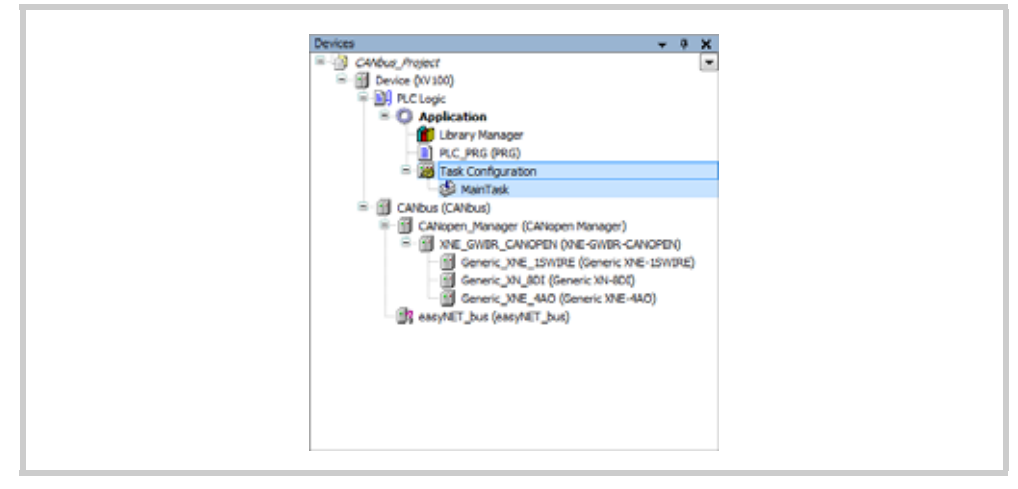

Fig.. 33 Objects for the task configuration in the device tree

## <span id="page-51-1"></span>**Allow Delete**

A task is a time unit in the processing of an IEC program. It is defined by:

- $\blacksquare$  a name.
- a priority and
- **a** a type, which specifies the condition that triggers the start of the task (cyclic, event, freewheeling, status)

This condition can either be defined by time (cyclic interval, freewheeling) or by an internal or external event which will start the task; for example the rising edge of a global project variable or an interrupt event of the PLC.

Each task can be assigned a sequence of programs that are to be processed in each cycle when the task is executed. The combination of task priority and task condition determines the time sequence in which the tasks are executed. A PLC program can consist of several tasks of the same or a different priority, which are processed cyclically in parameterized time intervals or when particular events occur.

<span id="page-51-3"></span>A watchdog can be configured for each task; the possible settings for this depend on the PLC. It is also possible to link this (e.g. Start, Stop, Reset) directly with the execution of a POU.

In online mode, the processing of a task can be monitored in a special view.

# <span id="page-52-0"></span>**5.3 Task editor**

<span id="page-52-1"></span>The individual dialogs of the Task editor are opened by double-clicking the appropriate nodes in the device tree (<<Devices>> window).

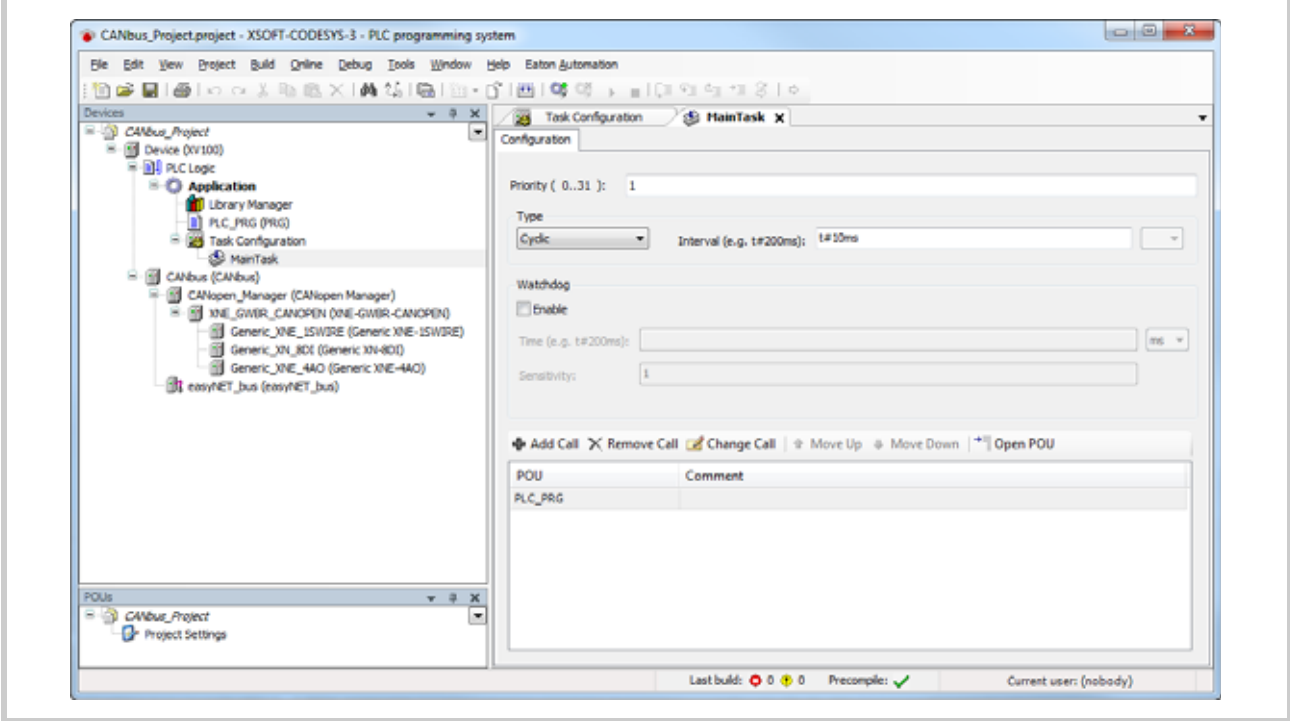

Fig.. 34 Dialogs of the Task editor

- 5 Program processing and system time
- 5.3 Task editor

## **5.3.0.1 «Task configuration» dialog, [Properties] tab**

<span id="page-53-0"></span>This tab shows general settings for the task configuration that are set by the PLC.

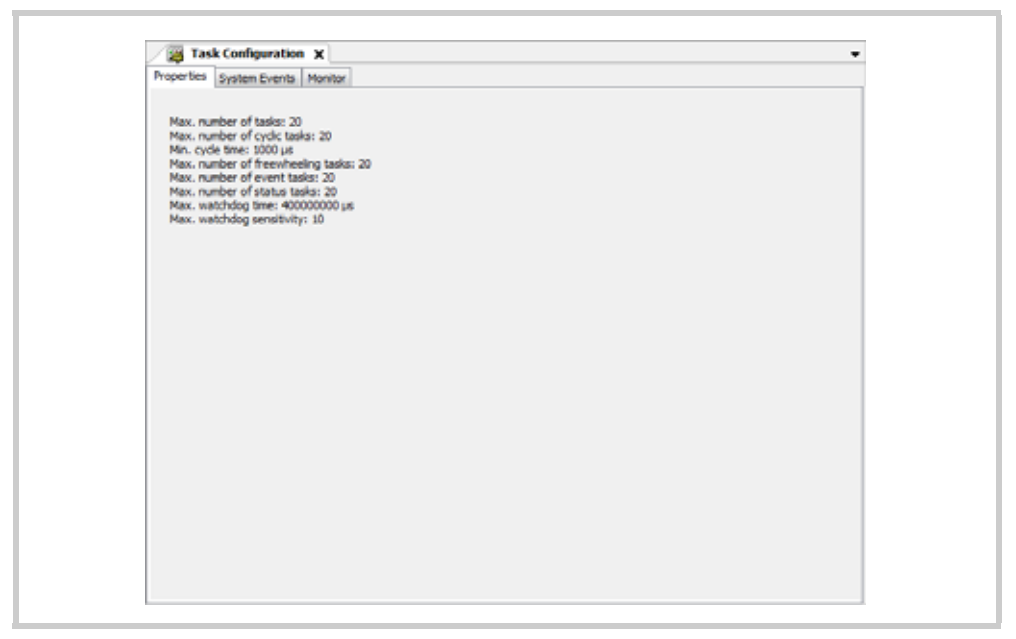

Tab. 17 «Task configuration» dialog, [Properties] tab

## **5.3.0.2 Task dialog, [Configuration] tab: Configuring an individual task**

The task parameters are set in the [Configuration] tab of the Task dialog.

<span id="page-54-0"></span>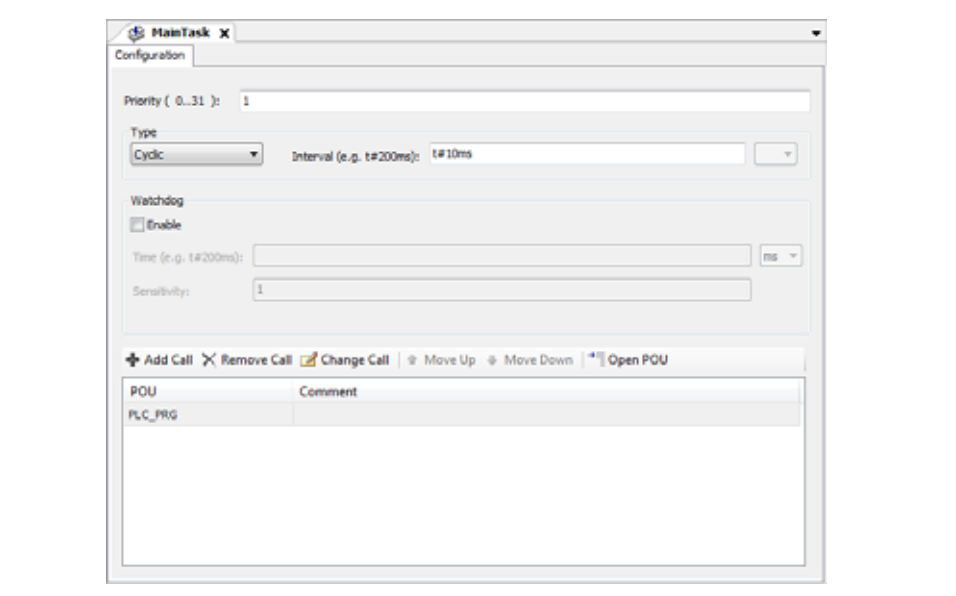

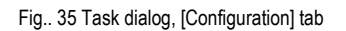

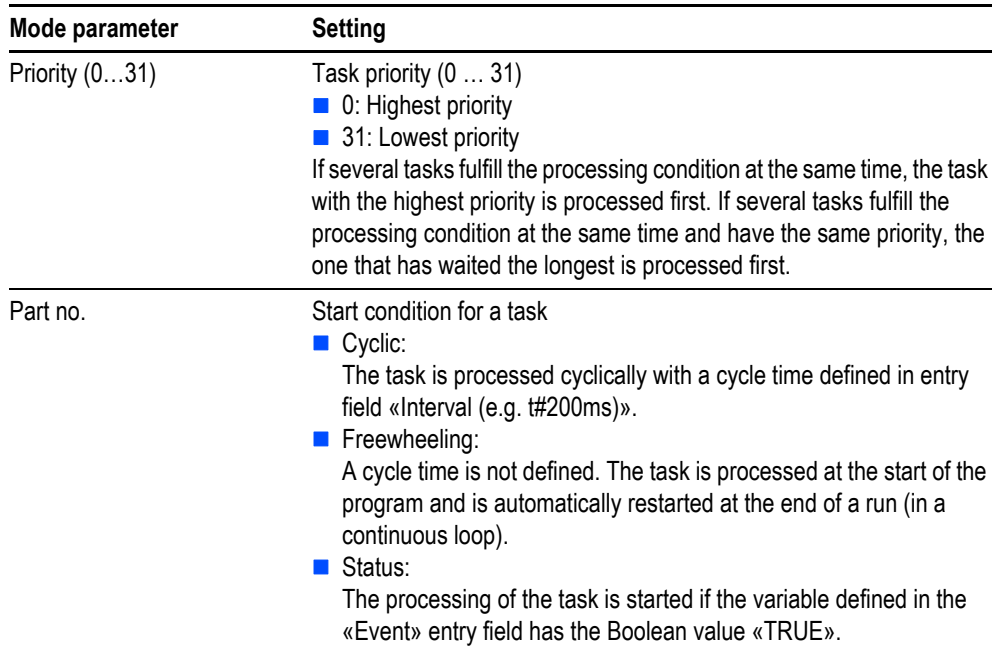

# 5 Program processing and system time

5.3 Task editor

<span id="page-55-0"></span>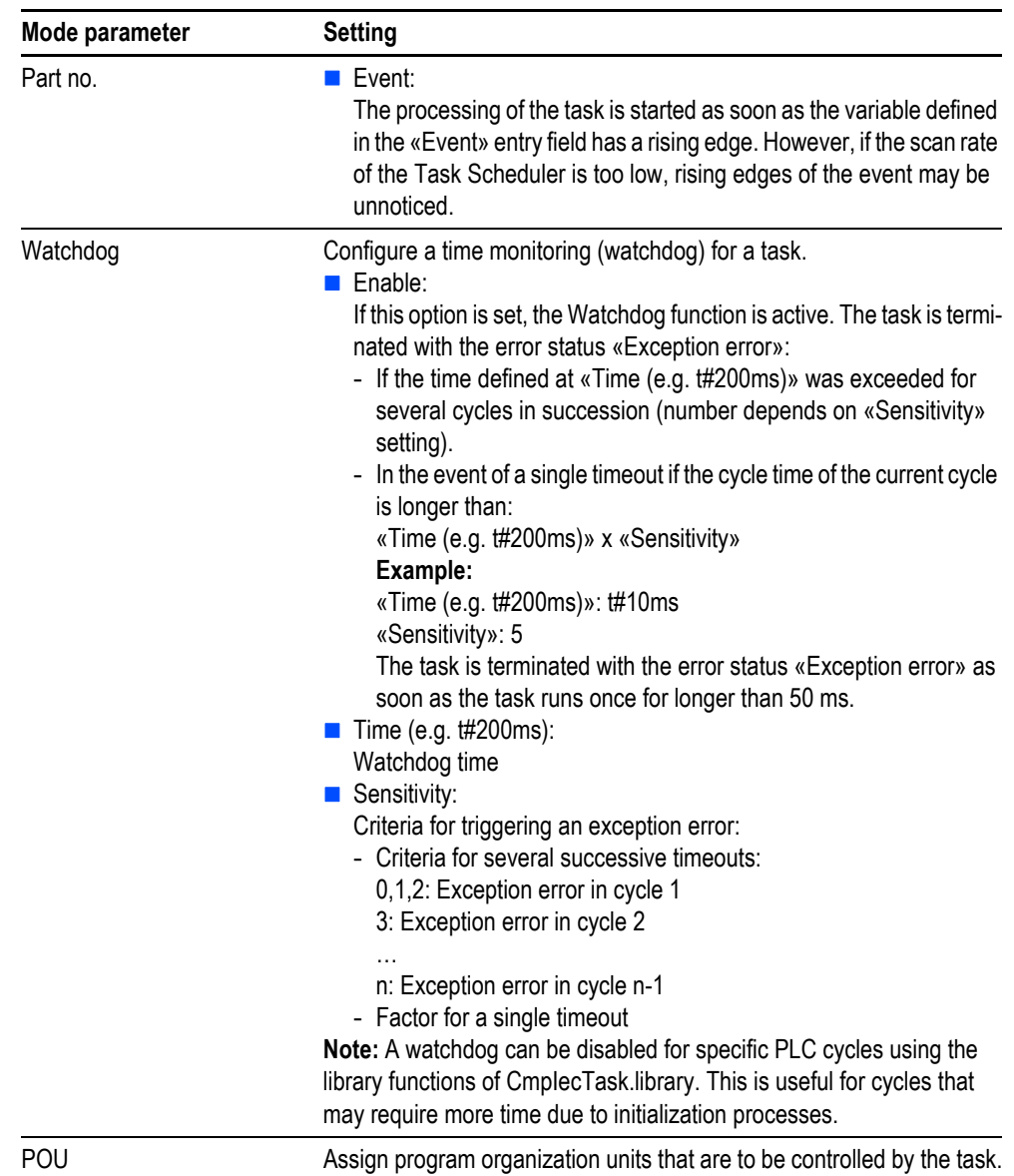

Tab. 18 Task dialog, [Configuration] tab

# <span id="page-56-0"></span>**5.4 Data retention**

<span id="page-56-3"></span><span id="page-56-2"></span>The controller has a storage area for retentive data (RETAIN, RETAIN PERSISTENT). This data is stored when switching the controller off.

If in certain circumstances a voltage drop terminates program processing in the middle of the program cycle, the data of the current program cycle will not be consistent.

With the next startup the controller is initialized with the data which was still written correctly by voltage drop.

**Variable behavior, see [Tab. 16,](#page-45-0) 144.** 

## <span id="page-56-1"></span>**5.5 System libraries, function blocks and functions**

For engineering the PLC program various function libraries are available.

**Please refer to the detailed function descriptions in the relevant documentation of the function libraries.**

5.6 Process image / IO-Update

## <span id="page-57-0"></span>**5.6 Process image / IO-Update**

<span id="page-57-5"></span>During compilation of the PLC program the configuration of the inputs or outputs used in each task is attached to them.

#### <span id="page-57-3"></span>**Input map**

An instruction «myVar := %IX0.0» leads to an entry in the configuration file, which describes that the value of the input %IX0.0 must be processed. If the byte %IB0 is used at the same time, the whole byte is processed instead of a bitwise access.

This configuration is created for each task and attached to the relevant task. Based on this configuration the inputs are read at the beginning of the task.

#### <span id="page-57-4"></span>**Output image**

An instruction «%QX0.0 := myVar» leads in the configuration file to an entry which describes that the value of the output %QX0.0 must be processed. If the byte %QB0 is used at the same time, the whole byte is processed instead of a bitwise access.

This configuration is created for each task and attached to the relevant task. Based on this configuration the outputs are read at the end of the task.

**When creating the program concurrent accesses (i.e. access to the same input/output address from several tasks) should be avoided. This can lead to an inconsistent input/ output image!**

**Warnings of concurrent access are displayed in the message window when compiling the PLC program.**

The processing of the input/output image varies according to the different bus systems and the corresponding transmission mechanisms.

## <span id="page-57-1"></span>**5.6.1 CAN-Bus**

<span id="page-57-2"></span>The inputs or outputs are packed in PDOs up to 8 byte data length. The Rx- and Tx-PDOs are updated in the task with the highest priority, which the PDO references.

- The used inputs or Rx-PDOs are read at the beginning of the task and transferred to the input image.
- The used outputs or Tx-PDOs are taken from the output image at the end of the task and written afterwards.
- **If the same Rx- or Tx-PDOs are used in different tasks, this can lead to cycle-inconsistent data:**

**With inputs it may occur that values are changed within a lower priority task cycle, because the inputs are read again by a task with higher priority.**

**Outputs can be sent too soon by another task, because the outputs are written again by a higher priority task.**

## <span id="page-58-0"></span>**5.6.2 Profibus**

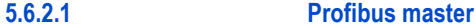

#### <span id="page-58-2"></span>**DP-Master CMM-MPI**

The inputs and outputs are updated in an additional cyclic system task (driver task). This takes place asynchronously to the tasks of the PLC program.

- The used inputs are read from the driver task at the beginning of the task and transferred to the input image.
- $\blacksquare$  The used outputs are taken from the output image at the end of the task, transferred to the driver task and written afterwards.

#### **DPM-MC2 DP master (optional communication module for XV400)**

The inputs and outputs are updated cyclically on the optional communication module. This takes place asynchronously to the tasks of the PLC program.

- $\blacksquare$  The inputs used are read by the optional communication module at the beginning of the task and transferred to the input image.
- The used outputs are taken from the output image at the end of the task, transferred to the optional communication module and then written.

## **5.6.2.2 Profibus Slave**

#### **PDP-TP Profibus DP device (optional communication module for XV400)**

The inputs and outputs are updated cyclically on the field bus card. This takes place asynchronously to the tasks of the PLC program.

- **The inputs used are read by the optional communication module at the beginning of the task and** transferred to the input image.
- $\blacksquare$  The used outputs are taken from the output image at the end of the task, transferred to the optional communication module and then written.

#### <span id="page-58-1"></span>**5.6.3 SmartWire-DT™**

<span id="page-58-3"></span>The inputs and outputs are updated cyclically in an additional system task (driver task). This takes place asynchronously to the tasks of the PLC program.

The inputs are transferred to the input image at the start of the task of the PLC program in which they are first used in the task configuration.

The outputs are transferred to the output image at the end of the task of the PLC program in which they are first used in the task configuration.

5 Program processing and system time

5.6 Process image / IO-Update

# <span id="page-60-0"></span>**6 Connection set-up programming PC – Controller**

## <span id="page-60-1"></span>**6.1 Connection set-up with ethernet**

<span id="page-60-3"></span>The communication between the programming PC and the PLC is implemented with Ethernet and the TCP/IP protocol. Shielded twisted pair cables (STP) must be used for the network:

- For connecting device to device: (crossover cable)
- <span id="page-60-4"></span>For connecting to an Ethernet hub/switch: 1:1 patch cord

## <span id="page-60-2"></span>**6.2 Loading an application onto the PLC**

## **Preconditions**

- The communication between the controller and the programming system must be configured. See chapter  $2.2.1$ ,  $\geq 8$
- The PLC runtime system must be installed on the PLC. See chapter [2.2.5,](#page-15-0)  $\cong$  14
- $\blacksquare$  If several applications are managed in a project, the application to be transferred must be set as the active application ([Project] > [Set Active Application]).
- The PLC program must be compiled error-free ([Build] > [Build]).
- An Ethernet connection must be established between the device and the programming PC.

## **Procedure**

- **1** Click [Build] > [Build] in order to compile the PLC program.
- **2** Ensure that Simulation mode is disabled (menu item [Online] > [Simulation] must not be ticked).
- **3** Click [Online] > [Login] in order to connect the application with the PLC and to transfer the PLC program to it.
- **4** Click [Debug] > [Start] in order to run the PLC program on the PLC.
- **5** Click [Online] > [Create boot application] in order to permanently save the PLC program on the PLC.

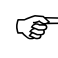

**A PLC program is only protected against power failures if a boot project was created «online» before the power failure and then transferred to the PLC.**

6 Connection set-up programming PC – Controller

6.2 Loading an application onto the PLC

# <span id="page-62-0"></span>**7 Visualization**

# <span id="page-62-1"></span>**7.1 Target and web visualization**

<span id="page-62-3"></span><span id="page-62-2"></span>Target and web visualization are supported depending on the PLC used. Appropriately information is given in the table below.

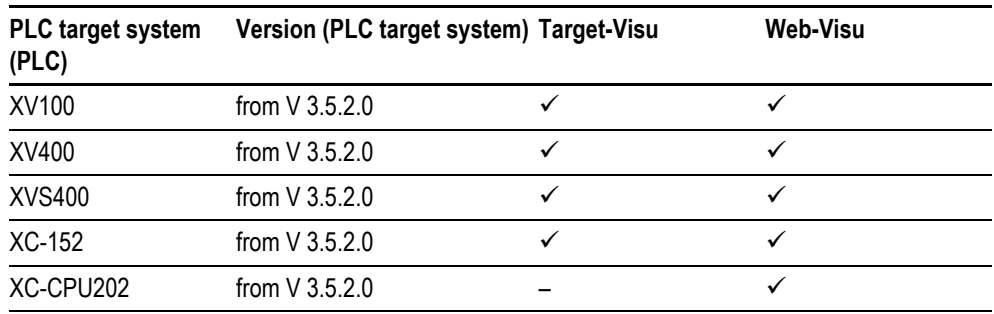

Tab. 19 Target and web visualization

**For detailed information see the Online Help of the programming system.** 

## 7 Visualization

7.2 Symbol configuration editor

# <span id="page-63-0"></span>**7.2 Symbol configuration editor**

### <span id="page-63-2"></span>**For accessing variables from visualization systems and OPC servers**

The symbol file provides a basis for communication between the controller and a possible used visualization. The content of this symbol file is configured in the PLC programming tool. This file is created during compilation.

The symbol configuration is used in order to create symbols with specific access rights by which project (application) variables can be accessed externally, i.e. from an OPC server or a visualization. A description of the symbols is provided in an XML file (symbol file) of the project directory and can be used for imports for visualization systems.

## <span id="page-63-1"></span>**7.2.1 Creating a symbol configuration (e.g. for connecting to a visualization)**

Open the symbol configuration editor as follows:

- **Initial opening:** 
	- Right click the application to open its context menu in the device tree («Devices» window).
	- Click [Add Object] > [Symbol configuration] in the context menu.
	- Click [Add] in the «Add symbol configuration» window.
- The «Symbol configuration» already exists under Application in the device tree: Double-click the «Symbol configuration» entry in the device tree.

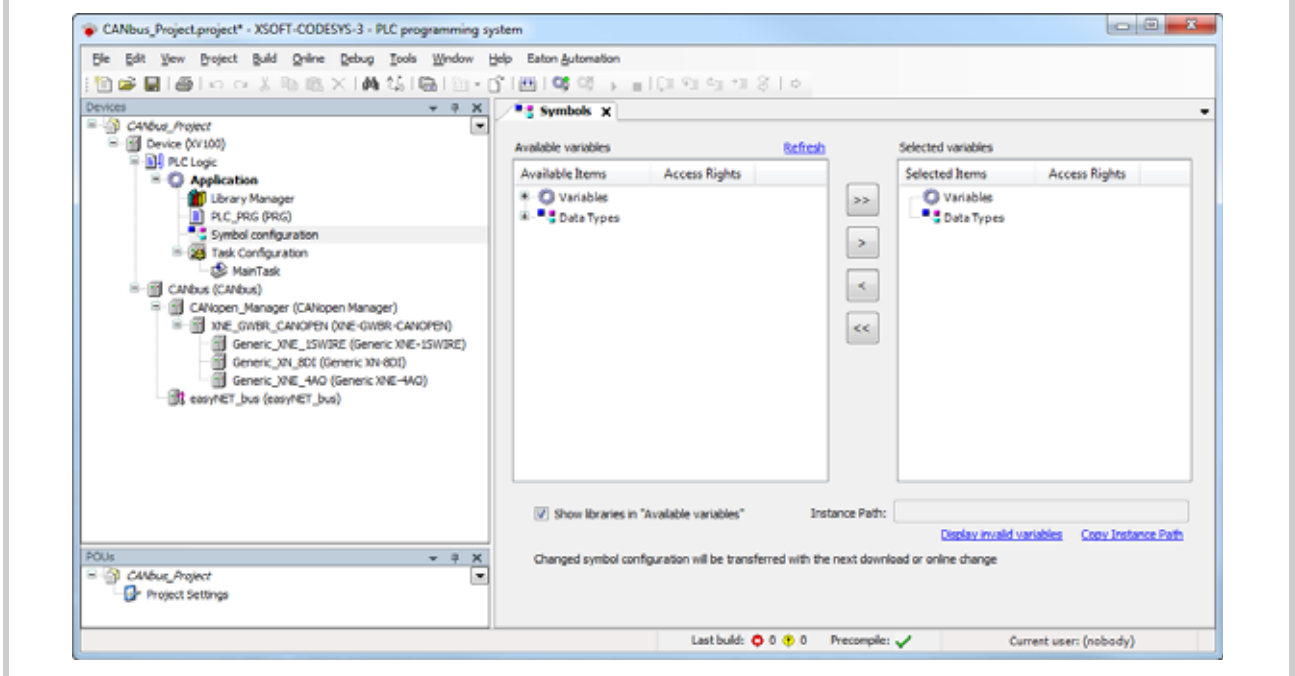

Fig.. 36 Symbol configuration editor

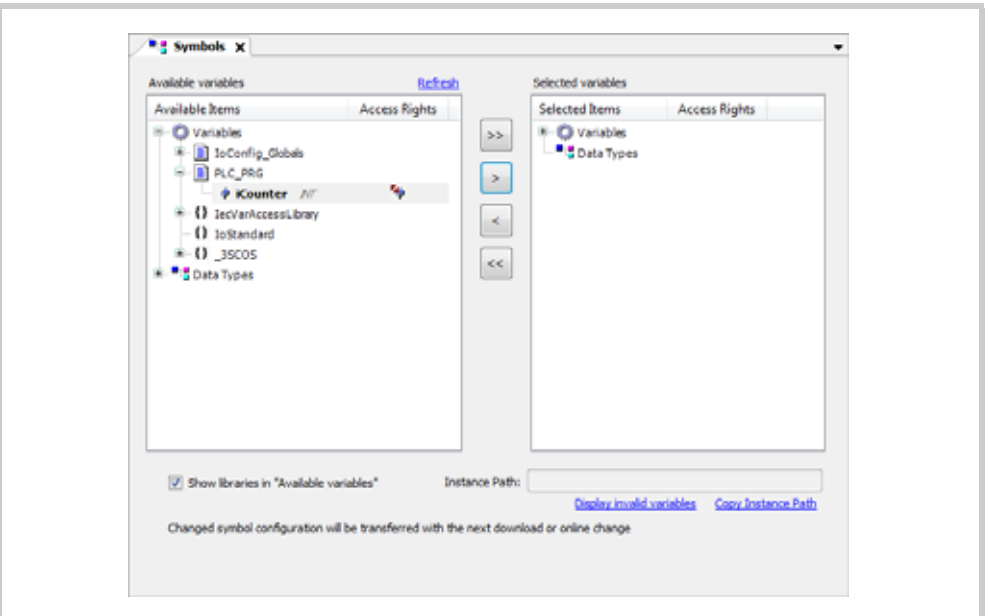

Use the arrow buttons [>] and [>>] to copy variables and data types from the «Available variables» tree to the «Selected variables» tree.

Fig.. 37 Selecting variables and data types

The symbols that were defined for an application are exported to the project directory (symbol file) when the application is loaded onto the PLC. <Project name>.<PLC name>.<Application name>.xml

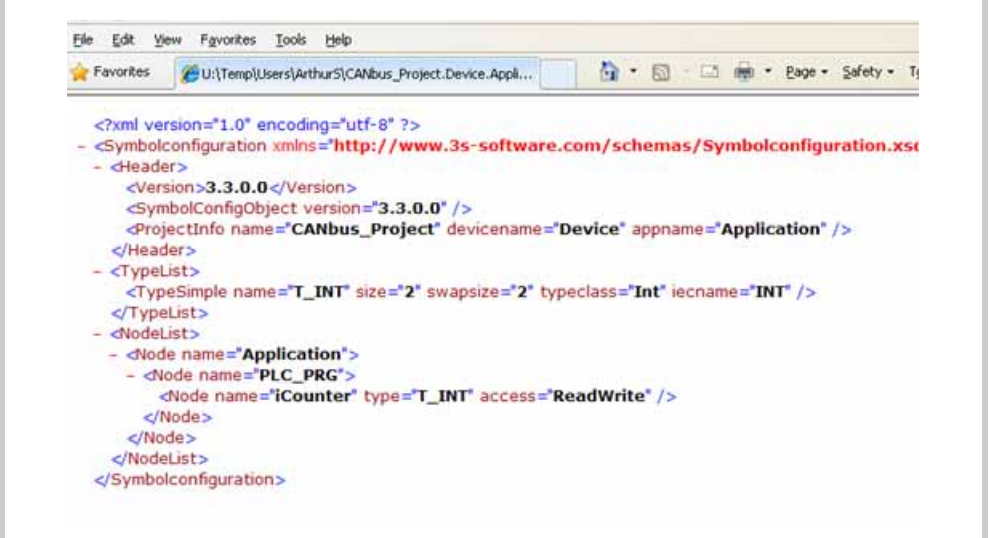

Fig.. 38 Symbol file opened in Internet Explorer

# 7 Visualization

7.2 Symbol configuration editor

<span id="page-66-5"></span><span id="page-66-2"></span><span id="page-66-1"></span><span id="page-66-0"></span>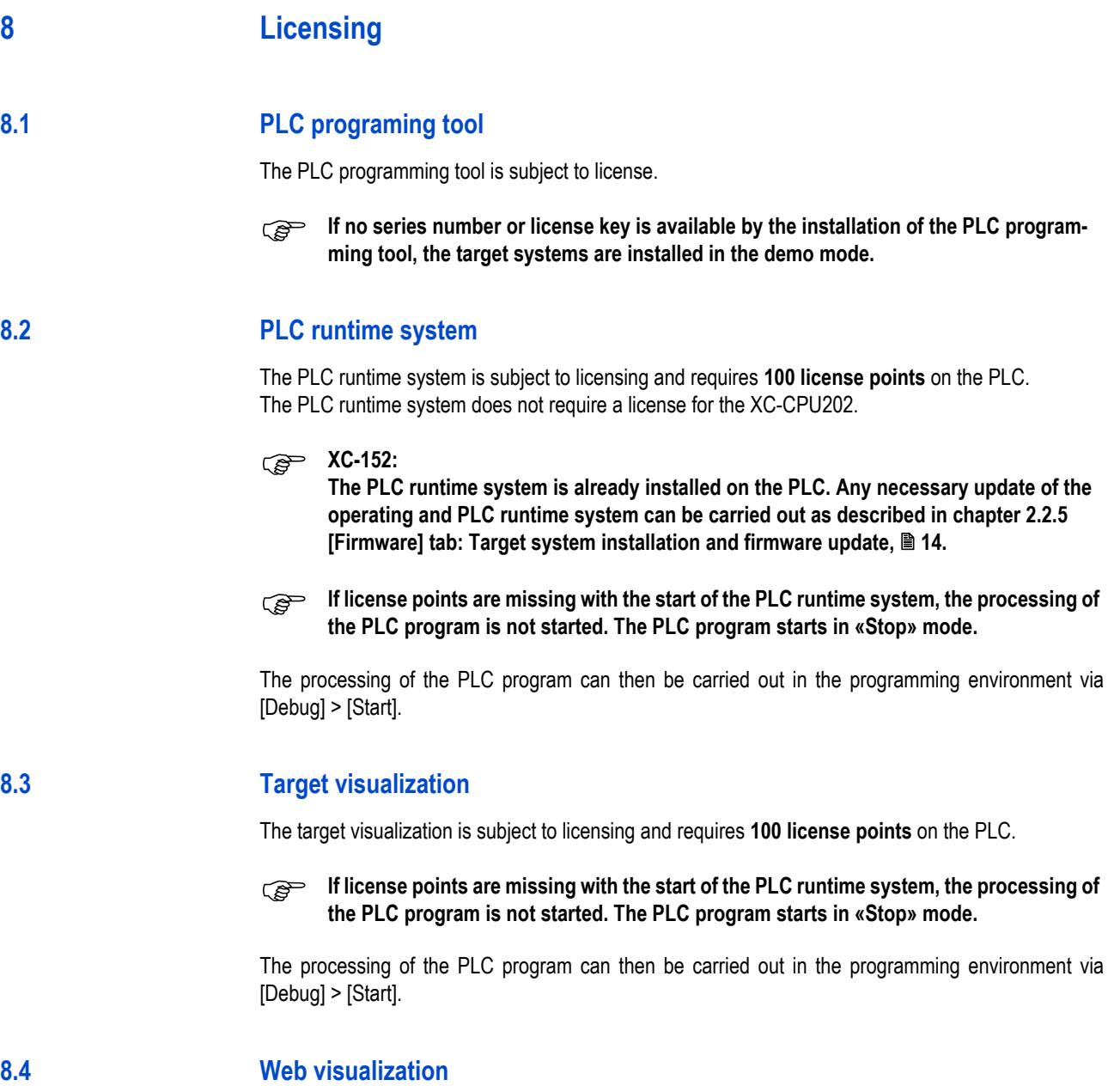

<span id="page-66-4"></span><span id="page-66-3"></span>The web visualization is not subject to licensing and **does not require license points** on the PLC.

8 Licensing 8.4 Web visualization

# **Index**

# **A**

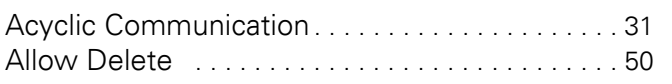

# **B**

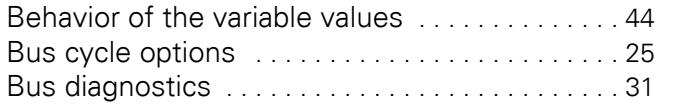

# **C**

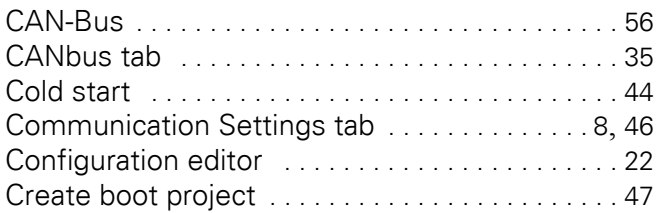

# **D**

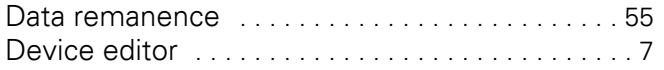

# **E**

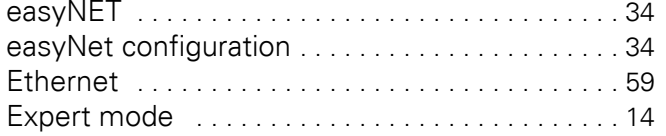

# **F**

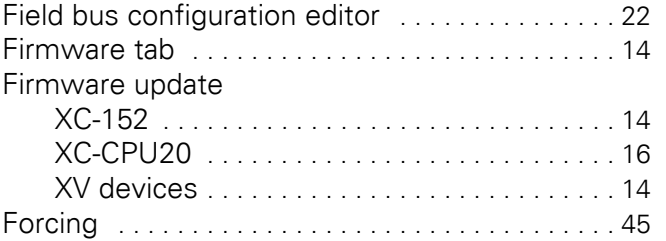

# **I**

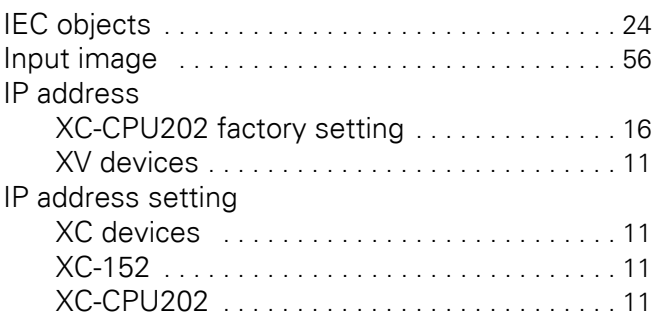

# **L**

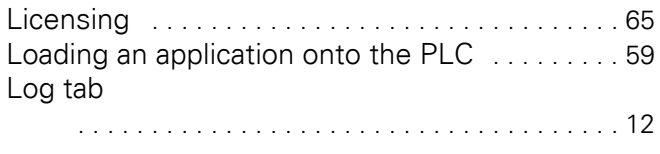

# **N**

```
Network mask XC-CPU202 . . . . . . . . . . . . . . . . . 16
```
# **O**

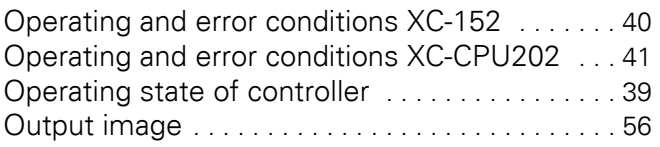

# **P**

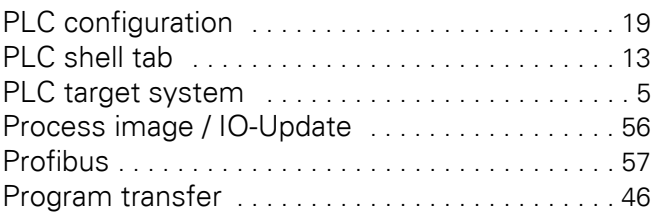

# **R**

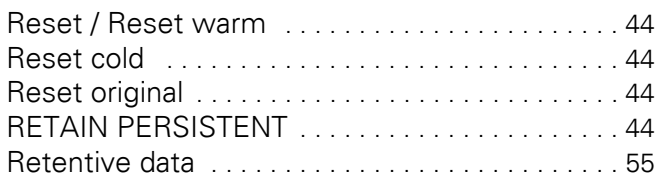

# **S**

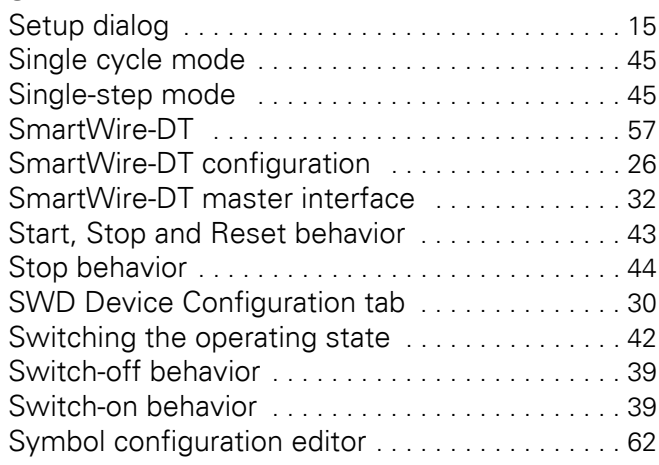

# **T**

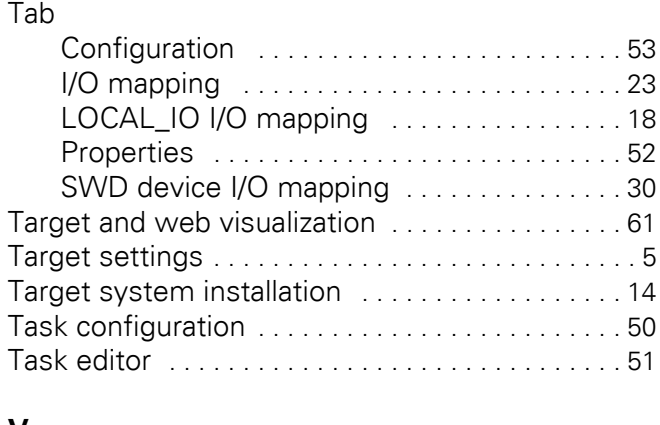

# **V**

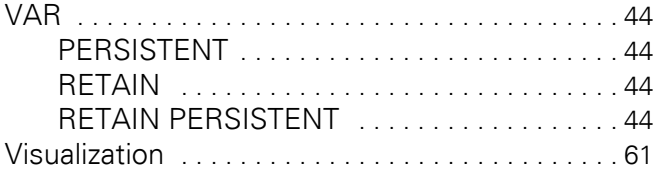

# **W**

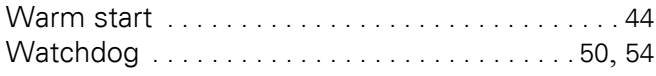